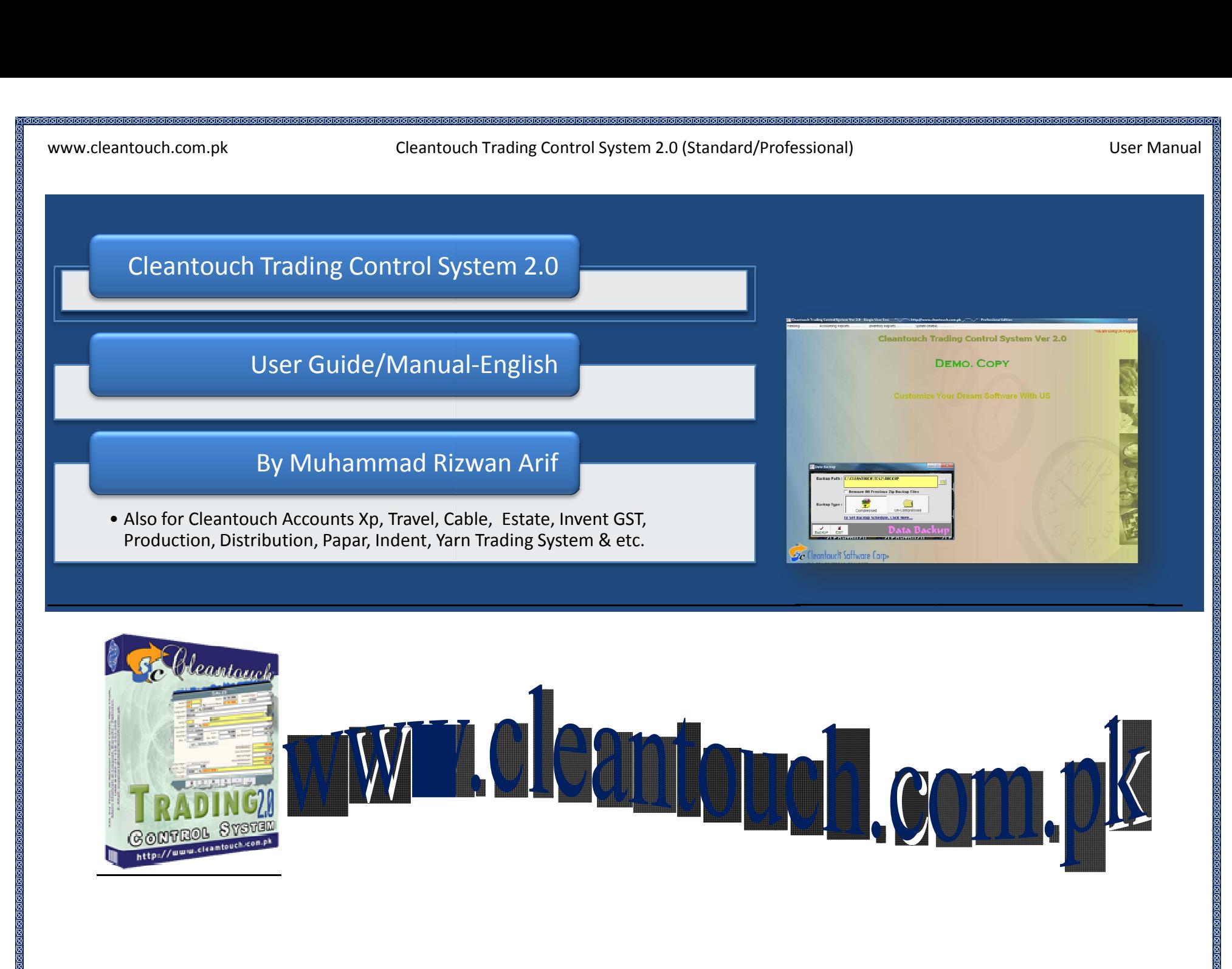

 $\mathbf{1}$ 

**Calabaca Calabaca Calaba** 

Cleantouch Trading Control System 2.0 (Standard/Professional) User Manual

# **Company Profile:** research

Software Corporation was established in 1999 to provide customized accounting software. Cleantouch is now a reliable name for Software Corporation was established in 1999 to provide customized accounting software. Cleantou & Cleantouch Trading Control System 2.0 (Standard/Professional) User Manual<br> **In Profile:**<br>
Standard Componition was established in 1999 to provide customized accounting software. Cleantouch is now a reliable name for<br>
Sta Brofile:<br>
Software Corporation was established in 1999 to provide customized accounting software. Cleantouch is now a reliable name for<br>
LAN Based Application. We offer wide range of readymade accounting software. We have mpany Profile:<br>Intouch Software Corporation was established in 1999 to provide customized accounting software. Cleantouch is now a reliable name for<br>Ktop & LAN Based Application. We offer wide range of readymade accounting **npany Profile:**<br>Intouch Software Corporation was established in 1999 to provide customized accounting software. Cleantouch is now a reliable name for<br>The & LAN Based Application. We offer wide range of readymade accountin end Software Corporation was established in 1999 to provide customized accounting software. Cleantouch is now a reliable name for the SLAN Based Application. We offer wide range of readymade accounting software. We have su Cleantouch Software Corporation was established in 1999 to provide customized accounting software. Cleantouch is now a reliable name for Cleantouch Software Corporation was established in 1999 to provide customized accounting software. Cleantouch is now a reliable name for Desktop & LAN Based Application. We offer wide range of readymade accounting software Reprise to the same of the video accounting software. We have successfully implemented our 300+<br>In a management software in more then 1000+ organization. Customer list of Cleantouch have both small & large size of companie accounting & management software in more then 1000+ organization. Customer list of Cleantouch have both small & large size of companies & Thing & management software in more then 1000+ organization. Customer list of Cleantouch have both small & large size of comber of users is increasing day by day. Most of customers are completely satisfied with the support first company, who releases English to Urdu Dictionary, Urdu to English Dictionary and Khazain-ul-Hidayat software application to read, listen and<br>research within Al-Qur'an-e-Kareem worldwide. Thousands of peoples are usin **Started** by many download websites.<br>
Figure 2017<br>
Figure 2018<br>
Figure 2018<br>
Started Tips: I. First of all Load CD Roam or Download Link of our sent software<br>1. First of all Load CD Roam or Download Link of our sent software

- **g Started Tips:**<br>First of all Load CD Roam or Download Link of our sent software<br>Copy Software in your computer's safe drive e.g. D:\Cleantouch 1. First of all Load CD Roam or Download Link of our sent software
- 
- **g Started Tips:**<br>First of all Load CD Roam or Download Link of our sent software<br>Copy Software in your computer's safe drive e.g. D:\Cleantouch<br>After installation procedure, you may create shortcut icon on your desktop to Getting Started Tips:<br>
1. First of all Load CD Roam or Download Link of our sent software<br>
2. Copy Software in your computer's safe drive e.g. D:\Cleantouch<br>
3. After installation procedure, you may create shortcut icon on **g Started Tips:**<br>First of all Load CD Roam or Download Link of our sent software<br>Copy Software in your computer's safe drive e.g. D:\Cleantouch<br>After installation procedure, you may create shortcut icon on your desktop to 1. First of all Load CD Roam or Download Link of our sent software<br>2. Copy Software in your computer's safe drive e.g. D:\Cleantouch<br>3. After installation procedure, you may create shortcut icon on your d<br>4. When you see t This system uses CD health of Domhoda Eline of oar series strander<br>
2. Copy Software in your computer's safe drive e.g. D:\Cleantouch<br>
3. After installation procedure, you may create shortcut icon on your desktop to provid Every solution in your computer 3 sale arrive digit protection.<br>After installation procedure, you may create shortcut icon on your desktop to provide easy access to your program, Software will start<br>double clicking to exe double clicking to exe file from software folder or from shortcut.
	- 7.Multi Users and Network capability enabled users will ask of mapping and access procedure on call or email us to getting PIN Computer when you can successfully enter into the system for registration.<br>
	5. This system uses P
	-
	- When you see the mani-screen appears you will have to note computer generated information and<br>then you can successfully enter into the system for registration.<br>This system uses PIN Code (Personal Identification Number) as then you can successtully enter into the system for registration.<br>This system uses PIN Code (Personal Identification Number) as a security measure.<br>The default password given is '123', and you have to change it to your own 5. This system uses PIN Code (Personal Identification Nun<br>6. The default password given is '123', and you have to ch<br>confidentiality<br>7. Multi Users and Network capability enabled users will a<br>8. You may press [F5] Key any
	-
	-
	- confidentiality<br>
	7. Multi Users and Network capability enabled users will ask of mapping and access procedure on call or email because of leakage.<br>
	8. You may press [F5] Key any time where you don't have remember the code
	-

Cleantouch Trading Control System 2.0 (Standard/Professional)

<del>.<br>\*\*\*\*\*\*\*\*</del><br>Manual

# **REGESERERERERERERERERER**<br>Intouch.com.pk<br>REQUIRMENTS അതേരങ്ങളെ അത്തരങ്ങളെ<br>:ouch.com.pk<br>:QUIRMENTS<br>S**ystem**

**Wisconscreens Concommental Concommence**<br>Windows 98 / Minimum Concentration<br>Strips 98 / ME / 2000 / XP...<br>Microsoft Windows 98 / ME / 2000 / XP... **Hardware Requirement**<br>Hardware System<br>Windows 98 / ME / 2000 / XP...<br>Hardware Requirement

ntouch.com.pk<br>
III [Computer,](http://www.cleantouch.com.pk) Statem<br>
III Computer, 512MB Ram with 1000 MB Free Hard Disk Space<br>
III Computer, 512MB Ram with 1000 MB Free Hard Disk Space **Minimum Hardware Requirement**<br>Pentium III Computer, 512MB Ram with 1000 MB Free Hard Disk Space

**SYSTEM REQUIRMENTS**<br>Operating System<br>Microsoft Windows 98 / ME / 2000 / XP...<br>Pentium III Computer, 512MB Ram with 1000 MB Free Hard Disk Space<br>Note: All rights reserved. No part of this manual may be reproduced or transm **EXAMENTS<br>EXAM**<br>Jows 98 / ME / 2000 / XP...<br>**Journal Separation of the prior** permission of the author.<br>The permission of the author.<br>The permission of the author.<br>The author. n III Computer, 51<br>II rights reserved,<br>opying, recording,<br>**:ATED MODULES**<br>Accounts ll rights reserved, No p<br>opying, recording, or ot<br>**EATED MODULES<br>Accounts<br>Inventory<br>Order Booking** .<br>1000 MB Free Hard Disk Space<br>nanual may be reproduced or transmitted, in any form or by any means, electronic, mechanical, 

# **INTEGRATED MODULES** I

- Ī
- 
- 

# **TARGETED INDUSTRIES**

**ATED MODULES**<br>Accounts<br>Order Booking<br>TED INDUSTRIES<br>Computer & Electronics, Fabrics, General Trading, Restaurant, Rice, Storage, Chemical, Paper, Stat king<br>RIES<br>& Electronics, Fabrics, General Trading, Restaurant, Rice, Storage,<br>Medicine Pharmacy, Oil & Soap, Tyre, Pipe, Sanitary, Tiles, Sea Fo **TED INDUSTRIES<br>Computer & Electronic:<br>Franchise, Medicine Ph<br>FEATURES<br>System Setup FED INDUSTRIES<br>Computer & Electronics,<br>Franchise, Medicine Phar<br>FEATURES<br>System Setup<br>Currency Setup** Franchise, Medicine Pharmacy, Oil & Soap, Tyre, Pipe, Sanitary, Tiles, Sea Food, Toys, Paint, Shoes, Retail Store etc Franchise, Medicine F<br>**FEATURES**<br>System Setup<br>Currency Setup<br>Repair & Maintenanc<br>Backup Data ics, Fabrics, General Trading, Restaurant, Rice, Storage, Chemical, Paper, Stationary, Mobile Shop &<br>Pharmacy, Oil & Soap, Tyre, Pipe, Sanitary, Tiles, Sea Food, Toys, Paint, Shoes, Retail Store etc Shop &

# **OTHER FEATURES** ï

- Ī
- Currency Setup
- Ī **FEATURES**<br>System Setup<br>Currency Setup<br>Repair & Maintenance<br>Backup Data<br>Data Restore **FEATURES**<br>System Setup<br>Currency Setup<br>Repair & Maintenance<br>Backup Data<br>Data Restore<br>Color Scheme Selection
- Backup Data
- Data Restore
- System Setup<br>Currency Setup<br>Repair & Maintenance<br>Backup Data<br>Data Restore<br>Color Scheme Selection<br>Trial Balance Difference Check • Color Scheme Selection<br>• Trial Balance Difference Check
- Data Restore<br>
 Color Scheme Selection<br>
 Trial Balance Difference Check<br>
 AVAILABLE ADD-ONS<br>
 Multi-User Environment Color Scheme Selection<br>Trial Balance Difference Check<br>AVAILABLE ADD-ONS<br>Multi-User Environment<br>Network Compatibility
- $\bullet$

 $\bullet$ 

- 
- 
- 

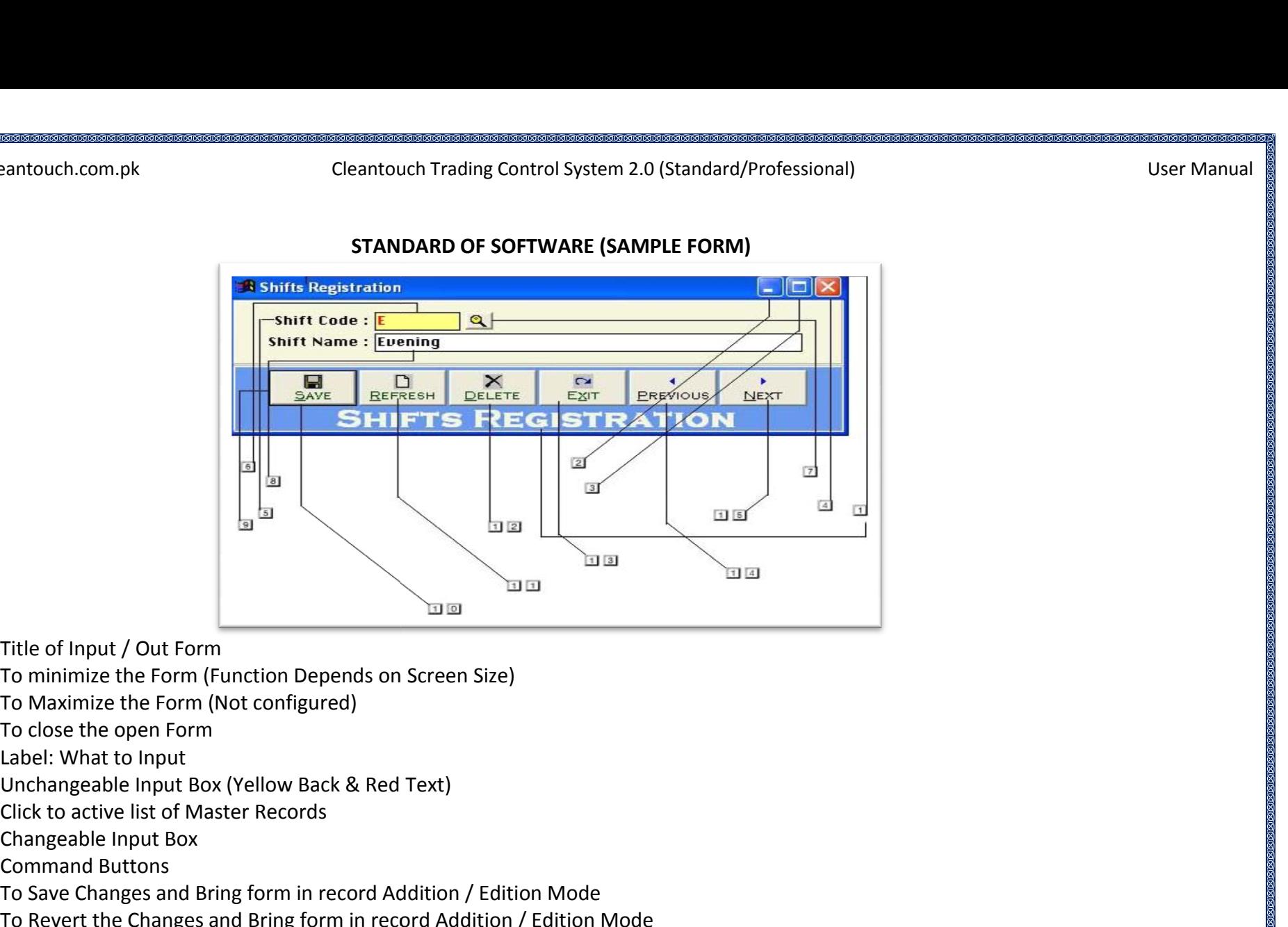

- 1. Title of Input / Out Form
- To Maximize the Form (Not configured) Title of Input / Out Form<br>To minimize the Form (Function Depe<br>To Maximize the Form (Not configured<br>To close the open Form Title of Input / Out Form<br>To minimize the Form (Fun<br>To Maximize the Form (No<br>To close the open Form<br>Label: What to Input Unchangeable Input Box (Yellow Back & Red Text) Title of Input / Out Form<br>To minimize the Form (Function Depends o<br>To Maximize the Form (Not configured)<br>To close the open Form<br>Label: What to Input<br>Unchangeable Input Box (Yellow Back & Records 2. To minimize the Form (Function<br>3. To Maximize the Form (Not co<br>4. To close the open Form<br>5. Label: What to Input<br>6. Unchangeable Input Box (Yellon<br>7. Click to active list of Master Ro<br>8. Changeable Input Box
- 3. To Maximize the Form (Not configured)
- 4. To close the open Form
- 5. Label: What to Input
- To Maximize the Form (No<br>To close the open Form<br>Label: What to Input<br>Unchangeable Input Box (<br>Click to active list of Mast<br>Changeable Input Box<br>Command Buttons  $\overline{a}$ Enter Trink to Input Box (Yellow Back &<br>Click to active list of Master Records<br>Changeable Input Box<br>Command Buttons<br>To Save Changes and Bring form in reco<br>To Revert the Changes and Bring form in<br>To Delete the Selected Reco
- 7. Click to active list of Master Records The Form Click to active list of Master Reccert<br>Click to active list of Master Reccert<br>Changeable Input Box<br>To Save Changes and Bring form<br>To Revert the Changes and Bring<br>To Delete the Selected Record<br>To Close the Form
- 8. Changeable Input Box
- 9. Command Buttons
- To close the open Form<br>Label: What to Input<br>Unchangeable Input Box (Yellow Back & Red Text)<br>Click to active list of Master Records<br>Changeable Input Box<br>Command Buttons<br>To Save Changes and Bring form in record Addition / Ed Label: What to Input<br>Unchangeable Input Box (Yellow Back & Red Text)<br>Click to active list of Master Records<br>Changeable Input Box<br>To Save Changes and Bring form in record Addition / Edition Mode<br>To Revert the Changes and Br
- Thangeable Input Box<br>Command Buttons<br>To Save Changes and Bring form in<br>To Revert the Changes and Bring f<br>To Delete the Selected Record<br>To Close the Form<br>To view Previous Record Enangement Imperiority<br>Command Buttons<br>To Save Changes and Bring for<br>To Revert the Changes and Bri<br>To Delete the Selected Record<br>To Close the Form<br>To view Previous Record<br>To view Next Record
- 
- 
- 
- 

അങ്ങളെട്ടെട്ടെട്ടെട്ടെട്ടേട്ടു<br>ntouch.com.pk<br>.s:<br>Overview Account Type<br>Account Type<br>Account Type<br>Account Type 3-4-

# Cleantouch Trading Control System 2.0 (Standard/Professional) User Manual

# Contents:

2-

- 7-
- $2 -$
- Manusian<br>Intouch.com.pk<br>Solid<br>Overview<br>Account Master File ntouch.com.pk<br>| Salestick<br>| Overview<br>| Account Master File<br>| [Salesman](http://www.cleantouch.com.pk) Master File 9-
- <mark>:S:</mark><br>Overview<br>Account Type<br>Account Master File<br>Salesman Master File<br>Brand Master File <mark>:s:</mark><br>Overview<br>Account Type<br>Account Master File<br>Salesman Master File<br>Brand Master File<br>Item Master File —<br>Overview<br>Account Master File<br>Salesman Master File<br>Brand Master File<br>Item Master File<br>Location Master File Account Type<br>Account Master File<br>Salesman Master File<br>Brand Master File<br>Item Master File<br>Location Master File<br>Opening Stock Form Account Master File<br>Salesman Master File<br>Brand Master File<br>Item Master File<br>Location Master File<br>Opening Stock Form<br>Stock Adiustment Form 4-
- $5-$
- $6-$
- $7-$
- 8-
- $9-$
- Salesman Master File<br>Brand Master File<br>Item Master File<br>Location Master File<br>Opening Stock Form<br>Stock Adjustment Form<br>Purchase Contract/Order Form Brand Master File<br>Item Master File<br>Location Master File<br>Opening Stock Form<br>Stock Adjustment Form<br>Purchase Contract/Order Form<br>Purchase Entry Form Item Master File<br>Location Master File<br>Opening Stock Form<br>Stock Adjustment Form<br>Purchase Contract/Order Form<br>Purchase Entry Form<br>Purchase Return Form Location Master File<br>Opening Stock Form<br>Stock Adjustment Form<br>Purchase Contract/Order Form<br>Purchase Entry Form<br>Purchase Return Form<br>Sales Contract/Order Form Opening Stock Form<br>Stock Adjustment Form<br>Purchase Contract/Order Form<br>Purchase Entry Form<br>Purchase Return Form<br>Sales Contract/Order Form<br>Sales Entry Form Stock Adjustment Form<br>Purchase Contract/Order Form<br>Purchase Entry Form<br>Purchase Return Form<br>Sales Contract/Order Form<br>Sales Entry Form<br>Sales Return Form  $10-$ Purchase Contract/Order Form<br>Purchase Entry Form<br>Purchase Return Form<br>Sales Contract/Order Form<br>Sales Entry Form<br>Sales Return Form<br>Inventory In Form
- 17-
- $12 -$
- Purchase Entry Form<br>Purchase Return Form<br>Sales Contract/Order Form<br>Sales Entry Form<br>Sales Return Form<br>Inventory In Form<br>Inventory out Form Purchase Return Form<br>Sales Contract/Order Form<br>Sales Entry Form<br>Sales Return Form<br>Inventory In Form<br>Inventory out Form<br>Receipt Voucher Form  $13 -$ Sales Contract/Order Form<br>Sales Entry Form<br>Sales Return Form<br>Inventory In Form<br>Inventory out Form<br>Receipt Voucher Form<br>Pavment Voucher Form
- $14-$
- $15 -$
- $16 -$
- $17 -$
- $18 -$
- Sales Return Form<br>Inventory In Form<br>Inventory out Form<br>Receipt Voucher Form<br>Payment Voucher Form<br>Journal Voucher Sales Return Form<br>Inventory In Form<br>Inventory out Form<br>Receipt Voucher Form<br>Payment Voucher Form<br>Journal Voucher<br>Product Expense Voucher  $19-$
- $20 -$
- **Concernition:**<br> **Ventory In Form**<br> **Ventory out Form**<br> **Ceipt Voucher For<br>
Syment Voucher Formal Voucher<br>
<b>Out Expense Von<br>
<b>Overview:** 21- Product Expense Voucher

# **Software Overview:**

inventory to maintain orders history automatically. Inventory module comprises on Purchase / Sale Delivery / Return. Additional Features such as Trading Control System by is one of the most famous accounting software in Pakistan. The software is written for small and medium<br>Trading Control System by is one of the most famous accounting software in Pakistan. The sof ment Voucher<br>
In Voucher<br>
User can track records of physical stock at multiple locations along with integrated accounting options. Orders registers can be<br>
User can track records of physical stock at multiple locations alo by Pending Only Completed Only or can be printed all orders register by date. Orders registers can be<br> **Diverview:**<br>
Trading Control System by is one of the most famous accounting software in Pakistan. The software is writ Product Expense Voucher<br> **E Overview:**<br>
In Trading Control System by is one of the most famous accounting software in Pakistan. The software is written for small and medium<br>
In Trading Control System by is one of the most **Example 10 Overview:**<br>In Trading Control System by is one of the most famous accounting software in Pakistan. The software is written for small and medium<br>In Sulfar can track records of physical stock at multiple location **Software Overview:**<br>Cleantouch Trading Control System by is one of the most famous accounting software in Pakistan. The software is written<br>businesses. User can track records of physical stock at multiple locations along businesses. User can track records of physical stock at multiple locations along with integrated accounting options. Orders registers can be categorized by Pending Only, Completed Only, Canceled Only or can be printed all

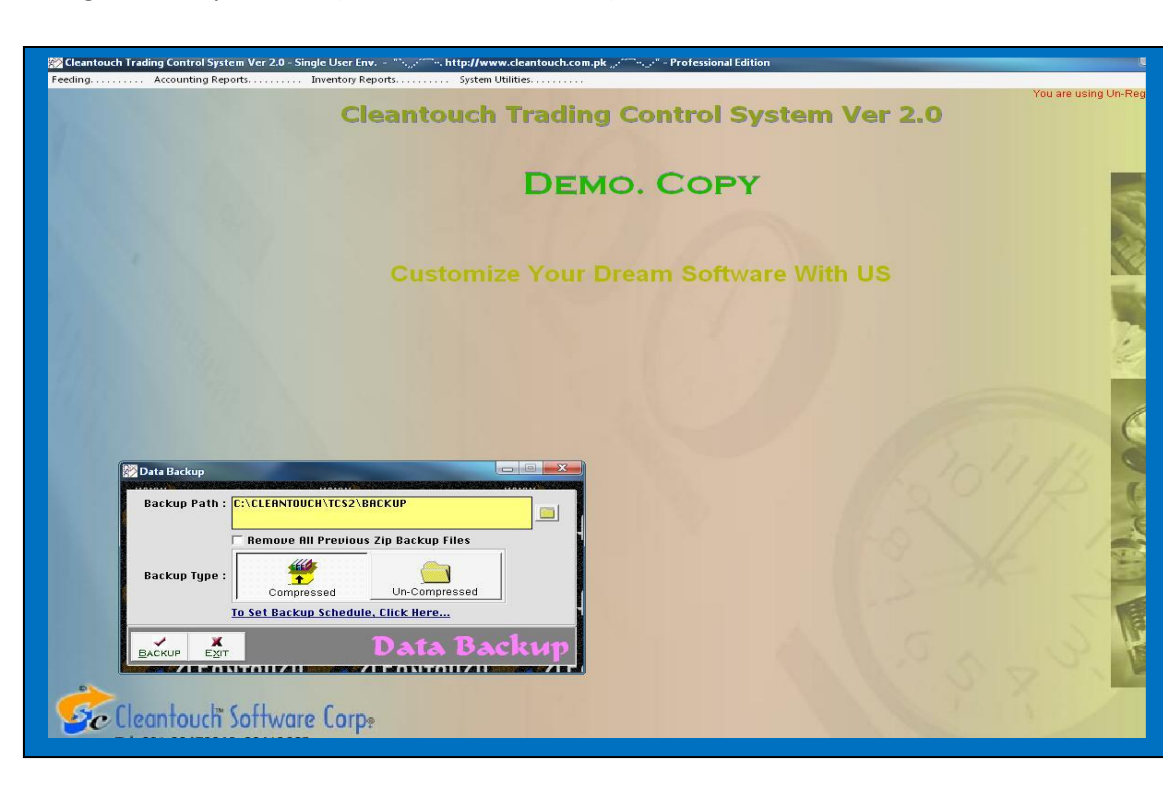

 Cleantouch Trading Control System 2.0 (Standard/Professional)  $\overline{c}$ 

Before

<del>.<br>\*\*\*\*\*\*\*\*</del><br>Manual

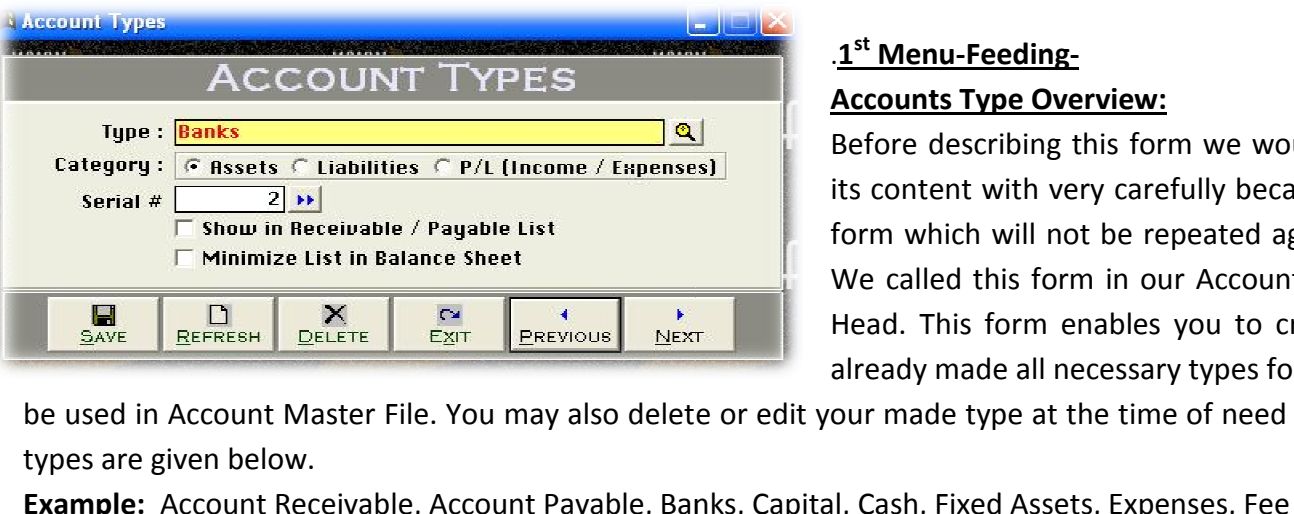

# .1<sup>st</sup> Menu-Feeding- **Menu-Feeding- Accounts Type Overview: Accounts Type Overview:**

 describing this form we would request to you please read and understand ntrol System 2.0 (Standard/Professional)<br> **Content With View Content with very carefully because some of the basic points will discuss in this<br>
Content with very carefully because some of the basic points will discuss in t** The Sound States of the basic of the basic points.<br>
Menu-Feeding this form we would request to you please read and understand<br>
its content with very carefully because some of the basic points will discuss in this<br>
form whi **Menu-Feeding-<br>
Dunts Type Overview:**<br>
The describing this form we would request to you please<br>
ontent with very carefully because some of the basic poin<br>
In which will not be repeated again where appear (Specia<br>
called th The True Courview:<br>
The Coverview:<br>
This form we would request to you please read<br>
tent with very carefully because some of the basic points withich will not be repeated again where appear (Specially in<br>
lled this form in already and the contract of the contract of the contract of the contract of the contract of the contract of the contract of the contract of the contract of the contract of the contract of the contract of the contract of th form which will not be repeated again where appear (Specially in Feeding Forms).<br>We called this form in our Accounting System as Accounts Type or Balance sheet<br>Head. This form enables you to create a different head of acco its content with very carefully because some of the basic points will discuss in this Illy because some of the basic points will discuss in this<br>eated again where appear (Specially in Feeding Forms).<br>Accounting System as Accounts Type or Balance sheet<br>ou to create a different head of accounts; usually we<br>ty We called this form in our Accounting System as Accounting System as Accounting System as Accounting System as Accounting and already made all necessary types for our clients. Your entered edit your made type at the time o Accounts Type or Balance sheet<br>
Accounts Type or Balance sheet<br>
Accounts Type or Balance sheet<br>
Accounts Type or Balance sheet read and understand<br>
its will discuss in this<br>
ly in Feeding Forms).<br>
ype or Balance sheet<br>
accounts: usually we read and understand<br>
its will discuss in this<br>
lly in Feeding Forms).<br>
ype or Balance sheet<br>
accounts; usually we<br>
types in this form will ounts Type or Balance<br>ead of accounts; usua<br>entered types in this fo<br>ons. Some of accounts<br>Profit & Loss ETC.

**OPE REFRESH | 1**<br> **Options**<br> **Options**<br> **Options Example 1 Example 1 Concording 1 Example 1 Concordingle 1 Concording 1 Concording 1 Concording 1 Concording 1 Concording 1 Concording 1 Concording 1 Concording 1 Concording 1 Concording 1 Concording 1 Concording 1 Concord** be used in Account Master File. You may also delete or edit your made type at the time of need by mentioned buttons. Stypes are given below.<br>Types are given below.<br>Type Description [Type, Compulsory Field]<br>This is the comp types are given below. d in Account Master File. You may also delete or edit your made type at the time of need by mentioned l<br>Ire given below.<br><u>Ie:</u> Account Receivable, Account Payable, Banks, Capital, Cash, Fixed Assets, Expenses, Fee Income, uttons. S entry in compulsory<br>
entry in compulsory

# **Input Options**

# **Type Description [Type, Compulsory Field]**

types are given below.<br>
<u>Example: A</u>ccount Receivable, Account Payable, Banks, Capital, Cash, Fixed Assets, Expenses, Fee Income, Suppliers, Profit & Loss ETC.<br>
Input Options<br>
This is the compulsory field of this form, sav mple:\_Account Receivable, Account Payable, Banks, Capital, Cash, Fixed Assets, Expenses, Fee Income, Suppliers, Profit & Los:<br>
t Options<br>
Pescription [Type, Compulsory Field]<br>
is the compulsory field of this form, saving i **Options**<br> **Nature/Category: (Assets)**<br> **Category: (Assets, Liability, Pield, When Back Color of Compulsory Field<br>
an edit existing option and deleted the transaction in selected mode. You can als<br>
<b>Nature/Category:** ( **Example 10 Description [Type, Compulsory Field]**<br>Is the compulsory field of this form, saving is not possible without filling this field. Software will never accept duplicate  $\epsilon$ <br>Take care in spelling in Compulsory Field Profit is the compulsory field of this form, saving is not possib<br>field. Take care in spelling in Compulsory Field. When Back (You can edit existing option and deleted the transaction in s<br>**Type Nature/Category: (Assets, L** Field. Take care in spelling in Compulsory Field. When Back Color of Compulsory Field becomes "Yellow" means transaction is in Selected Mode.<br>
You can edit existing option and deleted the transaction in selected mode. You **Show**types are given below.<br><mark>Example:</mark> \_Account Receivable, Account Payable, Banks, Capital, Cash, Fixed Assets, Expenses, Fee Incom<br><mark>Input Options</mark><br>This is the compulsory field of this form, saving is not possible without fill It Receivable, Account Payable, Banks, Capital, Cash, Fixed Assets, Expe<br> **[Type, Compulsory Field]**<br>
Isory field of this form, saving is not possible without filling this field. So<br>
spelling in Compulsory Field. When Back **Input Options<br>Type Description [Type, Compulsory Field]**<br>This is the compulsory field of this form, saving is not possible without filling this<br>field. Take care in spelling in Compulsory Field. When Back Color of Compulso **Description [Type, Compulsory Field]**<br>the compulsory field of this form, saving is not possible without filling this field.<br>Take care in spelling in Compulsory Field. When Back Color of Compulsory Field<br>in edit existing o typen univery field of this form, saving is not possible without filling this field. Software will never accept duplicate entry in compulsory<br>are in spelling in Compulsory Field. When Back Color of Compulsory Field becomes **Example 18 Loss ETC.<br>
Solutions: A compulsory<br>
is in Selected Mode.<br>
Solutions.** ate entry in compulsory<br>ion is in Selected Mode.<br>ext or previous buttons.

# Type Nature/Category: (Assets, Liability, P/L {Profit / Loss}) [Compulsory Field]

In this field you can edit existing option and deleted the transaction in sele<br> **In this field your type Nature/Category: (Assets, Liability, P/L {Profit / Loss}) [Cou will just select the nature of your type by click on A in Exit Ensing op non and a socced the annexement in structure**<br>**Nature/Category: (Assets, Liability, P/L {Profit / Loss}) [Compull just select the nature of your type by click on Assets, Liability<br>/ Loss type will show e Nature/Category: (Assets, Liability, P/L {Profit / Loss}) [Compulsory Field**<br>will just select the nature of your type by click on Assets, Liability or P/L. Ac<br>fit / Loss type will shows in Net Profit & Loss Report.<br>al **Mode will just select the nature of your type by click on Assets, Liability**<br>Profit / Loss type will shows in Net Profit & Loss Report.<br>**Serial # [Optional Field]**<br>In this field you will have to write serial # of your typ  $i$  and  $i$  and  $i$  and  $i$  and  $i$  and  $i$  and  $i$  and  $i$  and  $i$  and  $i$  and  $i$  and  $i$  and  $i$  and  $i$  and  $i$  and  $i$  and  $i$  and  $i$  and  $i$  and  $i$  and  $i$  and  $i$  and  $i$  and  $i$  and  $i$  and  $i$  and  $i$  and  $i$  a Type Nature/Category: (Assets, Liability, P/L {Profit / Loss}) [Compulsory Field]<br>You will just select the nature of your type by click on Assets, Liability or P/L. Accounts une<br>Profit / Loss type will shows in Net Profit **Sheet (Sheet)**<br>
The nature of your type by click on Assets, Liab<br>
ill shows in Net Profit & Loss Report.<br> **Sheet (Check Box)** [Optional Field)<br>
They and creditor list in receivable/payable list,<br>
ance Sheet (Check Box) [O

youther that it will show will shows in Net Profit & Loss Report.<br>
Fial # [Optional Field]<br>
this field you will have to write serial # of your type for balance sheet sequence. You may also<br>
now in Receivable / Payable List

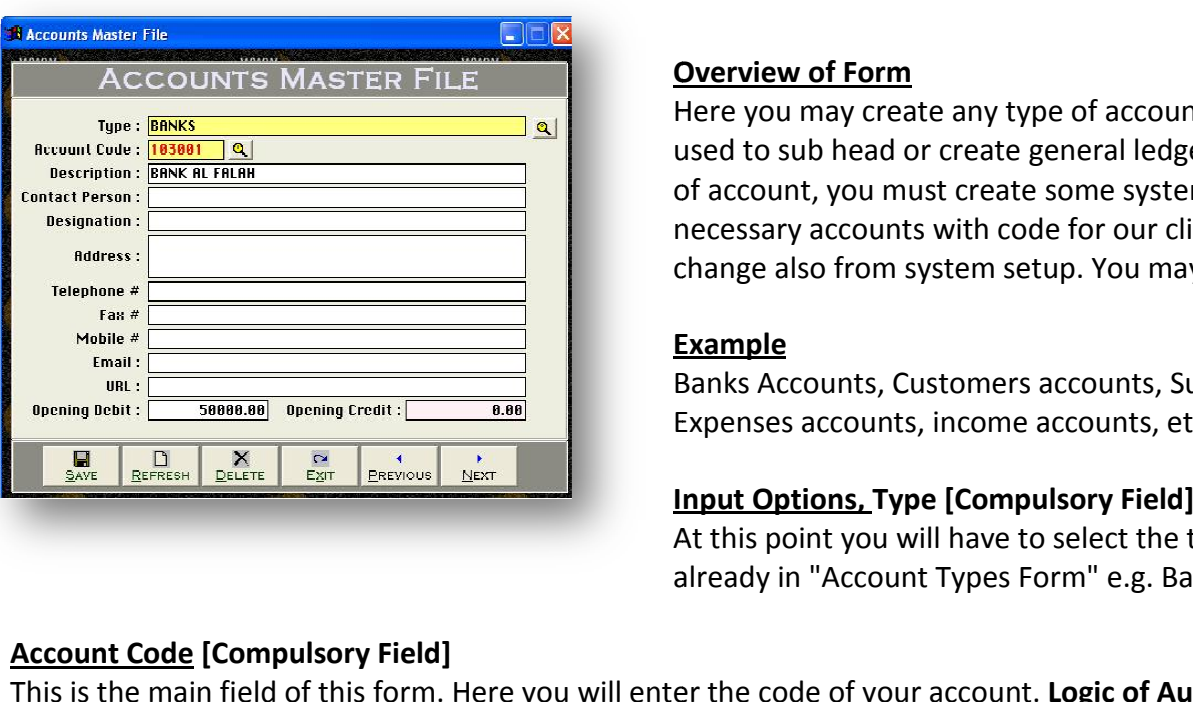

 Cleantouch Trading Control System 2.0 (Standard/Professional) രക്കേരകകൈകൈകൈകൈക<br>3 Control System 2.0 (Sta<br>**of Form you may control System 2.0 (Standard/**<br>Tading Control System 2.0 (Standard/<br>Vou may create any type of accou

<del>.<br>\*\*\*\*\*\*\*\*</del><br>Manual

**sassassassas**<br>rading Contro<br>you may cre<br>to sub head accounted Trading Cont<br>
Uch Trading Cont<br>
Diverview of For<br>
Used to sub hea<br>
Of account, you g Control System 2<br>**of Form**<br>may create any t<br>b head or create<br>., you must creat<br>accounts with c **Overview of Form**<br>Here you may create any type of accou<br>used to sub head or create general ledg<br>of account, you must create some syste<br>necessary accounts with code for our cl<br>change also from system setup. You ma used to sub head or create general ledger accounts. You have to fill all columns as per nature Experience and include the server account of account, you must create some system require<br>necessary accounts with code for our clients. If y<br>change also from system setup. You may also pri<br>Example<br>Banks Accounts, Customers At<u>തരേശത്തെക്കേരകരേശത്തെക്കേരകരെശത്തെക്കെക്കെക്കെക്കെക്കെ</u><br>3tandard/Professional)<br>of account with necessary information actually t sub head or create any type of account with necessary information actually this form will be<br>sub head or create general ledger accounts. You have to fill all columns as per nature **Overview of Form**<br>Here you may create any type of account with necessary information actually this form will be g Control System 2.0 (Standard/Professional)<br>
of Form<br>
may create any type of account with necessary information actually this form will be<br>
b head or create general ledger accounts. You have to fill all columns as per nat **Overview of Form**<br>Here you may create any type of account with necessary information actually th<br>used to sub head or create general ledger accounts. You have to fill all columns<br>of account, you must create some system req Facture, Create any sypper account manimesescar, intermeded any and some in the setting and on the some system required account, and usually we already made all arry accounts with code for our clients. If you change these required account, and usually we already n<br>nts. If you change these accounts you will halso print out of your account list.<br>also print out of your account list.<br>pliers Accounts, Capital accounts, Cash acco<br>& System Account about on system setup. Tou they also print out or your account hot. actually this form will be as a contract the series of the series and the series of the series of the series of the series of the series of the series of the series of the series of the series of the series of the series of the series of the series

# Example

of

**Increaser, accounts in<br>
change also from syst<br>
<b>Example**<br>
Banks Accounts, Cust<br>
Expenses accounts, ir<br>
Input Options. Type I ample<br> **ample**<br>
Inks Accounts, Customers accounts, Suppliers Accounts, Capital accounts, Cash ac<br>
Denses accounts, income accounts, etc & System Accounts (will *Discuss later*)<br> **put Options, Type [Compulsory Field]**<br>
this **Example 2018 12 Secoust State State Computer**<br> **Example 2018 12 Secounts, Customers accounts, Supplier<br>
<b>Secounts, Customers accounts, Supplier**<br> **Secounts, income accounts, etc & Sy**<br> **Options. Type [Compulsory Field]** unts, Suppliers Ace<br>unts, etc & System<br>**y Field]**<br>ct the type as per<br>e.g. Bank sh accounts,<br>
<br>
)<br>
which is entered Expenses accounts, income accounts, etc & System Accounts (will Discuss later)

**Example 2018 Compulsory Field]**<br>
At this point you will have to select the type as per you would create account, which is ent<br>
already in "Account Types Form" e.g. Bank<br>
Ind of this form. Here you will enter the code of y **Options, Type [Compulsory Field]**<br>point you will have to select the type as per you wou<br>y in "Account Types Form" e.g. Bank<br>code of your account. **Logic of Authentic Coding:** In th<br>type but never accept duplicate account generate new coding series and the series of the series of the series of the series of the series of the series of the series of the series of the series of the series of the series of the series of the series of the series of the seri r<br>Ich

**CODE COMPULSORY FIELD**<br>
At this point you will have to select the type as per you would create account, which is<br>
already in "Account Types Form" e.g. Bank<br> **Code [Compulsory Field]**<br>
a main field of this form. Here you w already in "Account Types Form" e.g. Bank<br>de [Compulsory Field]<br>main field of this form. Here you will enter the code of your account. Logic of Authentic Coding<br>de automatically as per previous code in same type but never type. For example "100001" in account Code field manually next time it will bring account.<br> **bunt Code [Compulsory Field]**<br>
is the main field of this form. Here you will enter the code of your account. **Logic of Authentic Account Code [Compulsory Field]**<br>This is the main field of this form. Here you will<br>account code automatically as per previous coor<br>systematic use numbers only in Account Code.<br>any type. For example "100001" in account co **Example 12 Follows**<br>
ain field of this form. Here<br>
e automatically as per prese<br>
numbers only in Accour<br>
r example "100001" in ac<br>
ts after selection using F5<br> **Compulsory Field1** This is the main new or this reminition you is attached with code column and here you will enter the name / title of account. For example Company name of Supplier. Bank Account code column and here you will enter the name / title of account. For example Company name systematic use numbers only in Account Code. You will have to define account code's starting serial # of type when you will create first account in In the season and the parameter of the particular and the count code. Yo<br>pe. For example "100001" in account code f<br>ccounts after selection using F5 key.<br>**iption [Compulsory Field]**<br>attached with code column and here you w **Contact** only Tield are the type Text. The Text. The type as per you would create account, which is entered<br>already in "Account Types Form" e.g. Bank<br>this form. Here you will enter the code of your account. **Logic of Authentic Codi** enterSourit, which is checked<br>software generate new<br>ep your coding serial #<br>Il create first account in<br>You may edit or delete

**Person Stample 199991 in account coact here manded**<br> **Pescription [Compulsory Field]**<br>
This is attached with code column and here you will enter the<br>
Title. E.g. Bank Alfalah, Stationary Exp etc<br> **Contact Person. Address.** Your decounts and related informating is noty.<br>This is attached with code column and here you will enter the name / title of account. For example Company<br>Title. E.g. Bank Alfalah, Stationary Exp etc<br>Contact Person, Address **Example 1998 Column and notice**,<br> **g. Bank Alfalah, Stationary Exp etc**<br> **Person, Address, Telephone #, Mob**<br> **Debit. Opening Credit [Optional Field] Externe it will string**<br>hame / title of account<br>**[Optional Field]** ie name / title of account. For example Company<br>**ail [Optional Field]**<br>have. In case of unavailability. leave it blank.

# **ntact Person, Address, Telephone #, Mobile #, Fax #, Ema**<br>Te You may enter related information in that fields if you h<br>Ining Debit, Opening Credit [Optional Field]<br>Will enter the opening balance of account here. If balanc

**Contact Person, Address, Telephone #, Mobile #, Fax #, Email [Optional Field**<br>Here You may enter related information in that fields if you have. In case of un<br>Opening Debit, Opening Credit [Optional Field]<br>You will enter **Explome #, Mobile #, Fax #, Email [Optional Field]**<br>information in that fields if you have. In case of unavailability, leave it blank.<br>account here, if balance is positive then enter in "Opening Debit" field and if the ba Here You may enter related information in that fields if you have. In case of unavailability, leave it blank.<br> **Opening Debit, Opening Credit [Optional Field]**<br>
You will enter the opening balance of account here. If balanc

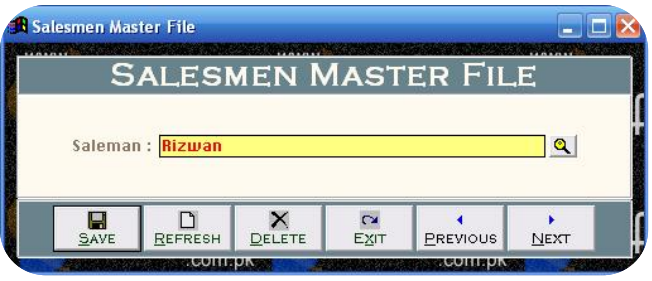

 this form you may create your salesman name, these names will appear in sale master file may select above salesman in sale and also check your sale by specific salesman. You may Trading Control System 2.0 (Standard/Professional)<br>
User Manual<br>
Sales in Master: Overview of Form<br>
is form you may create your salesman name, these names will appear in sale master file<br>
the may select above salesman in s buch Trading Control System 2.0 (Standard/Profession<br>**Salesman Master: Overview of Form**<br>In this form you may create your salesman name<br>you may select above salesman in sale and also c<br>also delete or edit your made salesma man Master: Overview of Form<br>form you may create your salesman name, these names will appear in sale master file<br>ay select above salesman in sale and also check your sale by specific salesman. You may<br>elete or edit your ma **Brand Brandalso** delete or edit your made salesman at the time<br>transaction. E.g Husnain, Noor-e-Hamza etc.<br>Note: This tutorial is also for our different software<br>**Brand Master- Overview of Form** transaction. E.g Husnain, Noor-e-Hamza etc. Form Will be used to create brands of your item. By selecting this filter you may check many selection will be used to create brands of your item. By selecting this filter you may check many selection will be used to creat

Note: This tutorial is also for our different software so ignore this if it is not available copy.

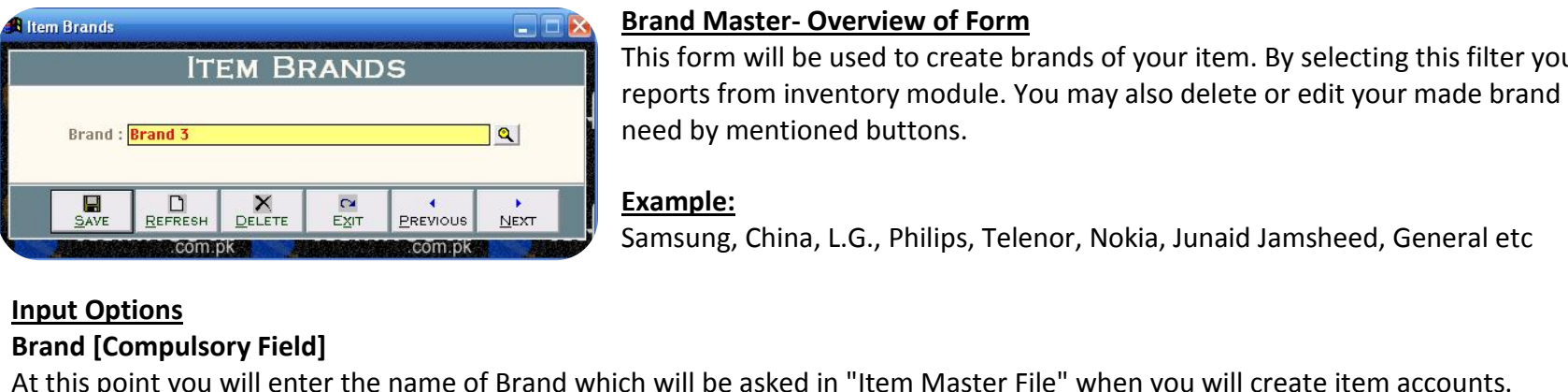

# **Rrand Ma**

from instrutorial is also for our different software so ignore this if it is not available copy.<br> **Antianation of Soluty of Form**<br> **Antianation of Form**<br>
In will be used to create brands of your item. By selecting this fil Note: This tutorial is also for our<br>**Brand Master- Overview of Form**<br>This form will be used to create b<br>reports from inventory module. Y<br>need by mentioned buttons. **ster- Overview of Form**<br>will be used to create brands of your item. By selecting this filter you may<br>om inventory module. You may also delete or edit your made brand at th<br>entioned buttons.<br>China, L.G., Philips, Telenor,

also<br>E

This

China, L.G., Philips, Tele<br>sked in "Item Master F<br>**of Form** form will be asked in "Item Master File" when you will create item accounts.<br>This form will be used to create location or outlet of your stock (Point of Storage). ان<br>اسدا

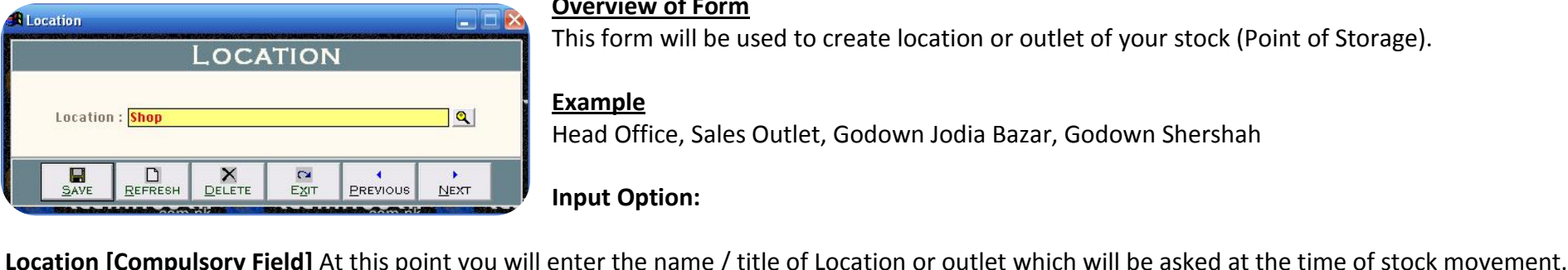

# **Overview of Form**

be asked in "Item Master File" when you will create item accounts.<br> **Example 18 Algent Sherifful Band Sherifful Band Shershah**<br>
De Dele<br>
Office, Sales Outlet, Godown Jodia Bazar, Godown Shershah <mark>iew of Form</mark><br>prm will be us<br><u>ple</u><br>Office, Sales<br>**Option:** 

 Cleantouch Trading Control System 2.0 (Standard/Professional) User Manual **Master- Overview of Form** ouch

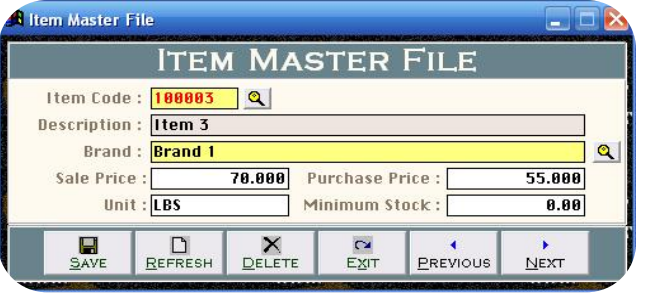

# Item Master-Overview of Form

 form will be used to create your item. By selecting this filter you may check many reports **increases and the control System 2.**<br>Item Master- Overview of Fi<br>This form will be used to crefrom inventory module. **Expressed Strategier Control Sy<br>Master- Overvie<br>Drm will be used<br>Netions** Frading Control System 2.0 (Stand:<br>**Master- Overview of Form**<br>Jorm will be used to create your<br>inventory module.<br>**Code [Compulsory Field] Inter-Overview of Form**<br>form will be used to create your item. By selecting this filter you may check many reports<br>inventory module.<br>**t Options**<br>is the main field of this form. Here you will enter the code of your item. I **Exam Master- Overview of Form**<br>
This form will be used to create your item. By selecting this filter you may check many reports<br> **Input Options**<br> **Logically Finds**<br> **Logical This is the main field of this form.** Here you

**Software 10.000 and Theorem inventory module.**<br> **Options**<br> **Code [Compulsory Field]**<br> **Code [Compulsory Field]**<br> **Code [Compulsory Field]**<br> **Code [Compulsory Field]**<br> **Code [Compulsory Field]**<br> **Code Example 10.000 automa** previous code. To keep your coding serial # systematic use numbers only in Item Code. You will enter the code of your item. Item Code can be generated automatically for each new item, once you understand the logic of authe For Example of Authentic Coding: In this package software generate new item. Onder item. Then Code can be will enter the code of your item. Item Code can be will enter the code of your item. Item Code can be will enter the

**Example 100002. Bring item code included** This is the main field of this form. Here you will enter the same per previous code. To keep your coding serial # systematic use numbers only in Item Code. You will have then yo ERESH DELETE **FALL PRESH DELETE FALL PRESH PRESHOUS**<br>
SCODE. TO Keep your codif<br>
Ill create first item. For ex<br>
m code "100002" automa<br> **Compulsory Field1 Example 19 Selection Coding:** In this package software gener previous code. To keep your coding serial # systematic use numbers only in Item Code. You will have when you will create first item. For example you have just s Frieds edd. To Reep you.<br> **[Compulsory Field]**<br> **pulsory Field]**<br> **pulsory Field]**<br> **Compulsory Field1** At this field you will select the brand, which are already entered in "100003" for another next<br> **Description [Compulsory Field]**<br>
Here you will enter the name / title of your trading item. For example "Samsung Television

**Pription [Compulsory Field]**<br>
you will enter the name / title of your trading<br> **Compulsory Field]**<br>
is field you will select the brand, which are a<br>
Price. Purchase Price [Optional Field] Puuu.<br>Horo  $\ddot{\phantom{1}}$ 

# **Brand [Compulsory Field]**

# Sale Price, Purchase Price [Optional Field]

default (common) Sale & Purchase price of item here. Sale Price will automatically appear in Sales & Sales Return form and Purchase Price<br>default (common) Sale & Purchase price of item here. Sale Price will automatically a appear and ICompulsory Field]<br>
And ICompulsory Field]<br>
Anis field you will select the brand, which are already entered in "Brands Master File".<br>
Price, Purchase Price [Optional Field]<br>
Anis field you will select the brand, **Brand [Compulsory Field**<br>At this field you will seleen<br>Sale Price, Purchase Price<br>Enter default (common)<br>will appear automatically<br>transaction feeding. Price, Purchase Price [<br>Price, Purchase Price [<br>default (common) Sal<br>ppear automatically in<br>action feeding.<br>**[Optional Field] Price, Purchase Price [Optional Field]**<br>
default (common) Sale & Purchase price of item here. Sale Price will automatically appear in Sales & Sales Return form and Purchase Price<br>
ppear automatically in Purchase, Purchase care : .....<br>Entor dof Enter default (common) Sale & Purchase poil appear automatically in Purchase, Pur<br>transaction feeding.<br>**Unit [Optional Field]**<br>Here you will describe the "Unit" name of<br>company deal in unique type of Unit. transaction feeding.

# Unit [Optional Field]

**State Indianal Prince International Field]**<br> **Stock [Optional Field]**<br> **Stock [Optional Field]**<br> **Stock [Optional Field]** you will describe the "Unit" name of your item for example "Kgs" for Rice, "Lbs" for Yarn, "Pcs" for Television... You can leave it blank if you<br>you will describe the "Unit" name of your item for example "Kgs" for Rice, "L ptional Field]<br>
u will describe the "Unit" name of your item for example "Kgs" for Rice, "Lbs" for Yarn, "Pcs" for Television... You can leave it blank if you<br>
in Stock [Optional Field]<br>
u will define Minimum Stock Require a....<br>Horo company deal in unique type of Unit.

you will describe the "Unit" name of your item for example "Kgs" for Rice, "Lbs" for Yarn, "Pcs" for Television... You can leave it blank if you<br>hany deal in unique type of Unit.<br>you will define Minimum Stock Required for Will alert you. Here alert mails is you. Here it will be<br>all in unique type of Unit.<br>In Stock [Optional Field]<br>will define Minimum Stock Required for the item. For a<br>emand you suggest that minimum 10 Pcs of "Samsung"<br>for p

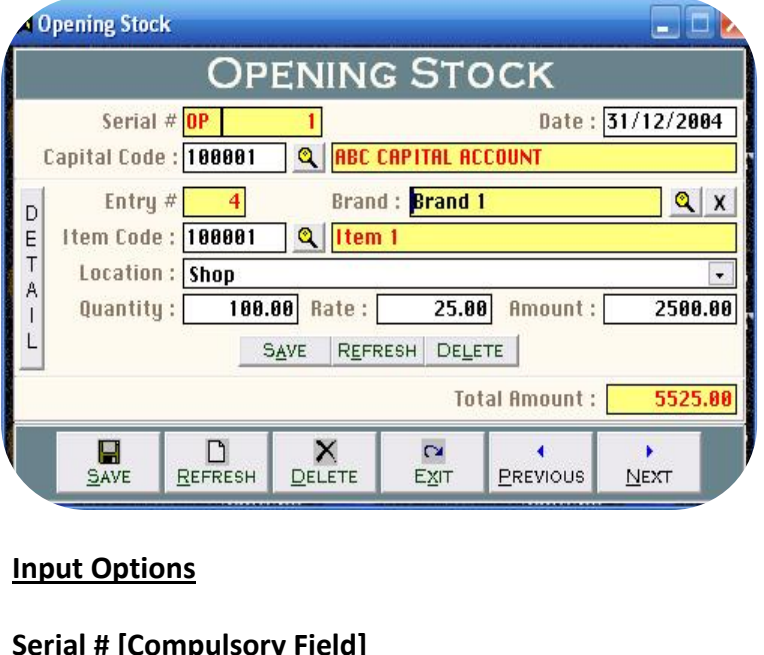

forms

 form will be used to enter detail of your opening stock, which was available to shop / office orany other location when you start using the software. All the itrol System 2.0 (Standard/Professional)<br> **Containing "Serial and "Containing"** User Manual<br> **Containing "Serial #" & "Entry #" fields will be used to enter multiple entries in<br>
Containing "Serial #" & "Entry #" fields wil** ing Control System 2.0 (Standard/Professional)<br> **Overview of Form**<br>
This form will be used to enter detail of your opening stock, which was available to<br>
your shop / office or any other location when you start using the so <mark>f Form</mark><br>ill be used tc<br>office or any<br>ining "Serial<br>action. Here<br>**Effect** This form will be used to enter detail of your openin<br>your shop / office or any other location when you st<br>forms containing "Serial #" & "Entry #" fields will be<br>single transaction. Here Transaction means Full Bill a<br>**Acco** your shop / office or any other location when you start using the software. All the forms containing "Serial #" & "Entry #" fields will be used to enter multiple entries in single transaction. Here Transaction means Full B **Inventory**s...<sub>o</sub>.e

# **Accounting Effect**

**Credit "Total Amount" to "Capital Code"**<br>**Inventory Effect** In ting Effect<br>In Entry Williams Made and The President Street of Billiams<br>In Entry Will be made automatically in each described item under selected

Stock In Entry will be made automatically in each described item under selected location. Here Amount will be treated Cost of Purchase.  $\frac{d}{dx}$   $\frac{d}{dx}$ 

# **Input Options**

# Serial # [Compulsory Field]

**PRETT DELETE DEASE DEASE DEASE DEASE DEASE DEASE DEASE DON'T ME AMOUNT WITH DEASE DON'T USE AND DEASE USE OF USE AND DEASE USE OF USE AND DEASE USE OF USE AND DEASE USE OF USE AND DEASE USE OF USE OF THIS IS A SERVIE OF T Options<br>
I # [Compulsory Field]**<br>
s the main field of this for<br>
actions. Please don't use<br> **[Compulsory Field] Example 18 A Server Transaction**<br>This field of this form. This number will be created automatically as per last record. The number will also used to delete or edit existing<br>Insactions. Please don't use this field to enter **Serial # [Compulsory Field]**<br>This is the main field of this form. This nu<br>transactions. Please don't use this field to<br>**Date [Compulsory Field]**<br>In this field you will enter the date of trar<br>in date column. Specially Note transactions. Please don't use this field to enter the number of your manual books reference.

# Date [Compulsory Field]

**Code Framework Code**<br>**Example Sensing Compulsory Field]**<br>**Code Framework Code Framework Code Framework Code Framework Code Framework Code Framework Code Framework Code**<br>**Code Framework Code Framework Code Framework Code F** you will describe the Capital Account or the account which you have to credit the amount. You can leave Capital Code blank if have entered you will describe the Capital Account or the account which you have to credit the a **[Compulsory Field]**<br>is field you will enter the date of transaction. For example if you are getting start using this software from 01/01/2013 then enter 31/12/2013<br>e column. Specially Noted it.<br>al **Code [Compulsory Field]** in date column. Specially Noted it.  $\ddot{\phantom{0}}$ 

# Capital Code [Compulsory Field]

 $\mathsf{s}$ Further standard was find you will enter the date of transaction. For example if you are getting start using this software from 01/01/2013 then enter 31/12/2012<br>
in date column. Specially Noted it.<br> **Capital Code [Compulso** are added through "Account Master File" will appear in the list. Navigate through arrow keys within the list or you can also press the first are added through "Account Master File. We use capital account here because Openi **al Code [Compulsory Field]**<br>Jou will describe the Capital Account or the account which you have to credit the amount. You can leave Capital Code blank if have entered<br>Capital Opening Balance in Account Master File. We use **al Code [Compulsory Field]**<br>Vou will describe the Capital Account or the account which you have to credit the amount. You can leave Capital Code blank if have entered<br>Capital Opening Balance in Account Master File. We use Here you will describe the Capital Account or the account which you have to credit the amount. You can leave Capital Code blank if have entered will describe the Capital Account or the account which you have to credit the amount. Youth al Opening Balance in Account Master File. We use capital account here because Openi Owner (As per Standards of Accounting). To br

[above](http://www.cleantouch.com.pk)

Cleantouch Trading Control System 2.0 (Standard/Professional) User Manual

# **# [Compulsory Field]**<br># **[Compulsory Field]**<br># **[Compulsory Field] Entry # [Compulsory Field]**

is the submanistance of this form. This number will be created automatically as per last record in above Serial #. Series of Entry #will restart on a series of Entry #will restart on a series of Entry #will restart on a se new Serial number of the number will also used to delete oredit existing entries. Press [F5] to view all transaction as following sheet related to the number will be created automatically as per last record in above Serial **# [Compulsory Field]**<br> **S** the sub main field of this form. This r<br>
new Serial number the number will als<br> **Examelary Field Example Serial #.**<br> **Code. Brand [Compulsory Field] # [Compulsory Field]**<br>
s the sub main field of this form. This number will be created automatically as per last record in above Serial #. Series of Entry #will restart on<br>
new Serial number the number will also used to de ۔<br>Thi is the sub main field of this form. This number will be created automatically as per last record in above Serial #. Series of Entry #will restart on<br>In ew Serial number the number will also used to delete or edit existing each new Serial number the number will also used to delete or edit existing entries. Press [F5] to view all transaction as following sheet related to above serial #. and

word of item to make is selectable quickly. You can also press as maximum as starting words depends on your typing speet related to the serial #.<br>Worder, **Brand [Compulsory Field]**<br>wor will have to select your items for op the items. To select your items for opening stock keeping. To bring the List of existing Items press [F5] or click on "Magnifier Button". All<br>the items which are added through "Item Master File" will appear in the list. Na **Item Code, Brand [Compulsory Field]**<br>Here you will have to select your items for opening stock keeping. To bring<br>the items which are added through "Item Master File" will appear in the list<br>first word of item to make is s **Example 19 Field School School School School School School School School School School School School School School School School School School School School School School School School School School School School School S** . . . . .<br>tha il you can select the location through arrow key or pressing starting word of item from list or you can also press the<br>word of item to make is selectable quickly. You can also press as maximum as starting words depends on you separates<br>first word entries when same item has stock in multiple locations. You can also press and a starting words depends on your typing speed to quickly setting<br>items. To select the item press Enter Key or Double Click on Item. When you wi

# **Location [Compulsory Field]**

show full list of locations. Keys described here will be used in all combo boxes, used in this software.<br>Show full appear automatically as it is written in Item Master File.<br>**Location [Compulsory Field]**<br>Here you can selec **Exand Wille ppear date**<br>**(Example 2 you can select the log<br>arate entries when sand<br><b>Field Anally Script Professor**<br>**Footional Field Right on [Compulsory Field]**<br>you can select the location through arrow<br>ate entries when same item has stock in m<br>full list of locations. Keys described here w<br>**Optional Field]**<br>quantity of opening stock. Eg. 10 **Rate Procedule 1988**<br> **Rate Expansion Controllery Controller Controller Controller Controller Controller Controller Controller Controller Controller Controller Controller Controller Controller Controller Controller Cont** show full list of locations. Keys described here will be used in all combo boxes, used in this software. you will list of locations. Keys described here will be used in all combo boxes, used in this software.<br>Show full list of locations. Keys described here will be used in all combo boxes, used in this software.<br>**Aty [Optiona** 

**ional Field]**<br>antity of opening stocl<br>**tional Field]**<br>u will select any item,<br>**[Optional Field]** ww.<br>Ente erreer ye

entry<br>Whar under

# Amount

column will be calculated automatically as per formula (Oty x {Multiply by} Rate). You can change this amount at the time of transaction<br>The column will select any item, Purchase Price which is entered in Item Master File **Rate [Optior**<br>When you w<br>**Amount [Op<br>Th**is column<br>feeding. Rate [Optional Field]<br>When you will select any item, Purchase Price which is entered in Item Master File appear in this field automatically.<br>Amount [Optional Field]<br>This column will be calculated automatically as per formu feeding.

After all above information click on "Save Button" (Top) to save the entry (Not Transaction), after click that button software will generate next single transaction then click on "Save Button" (Bottom) to save the entry (Not Transaction), after click that button software will generate next<br>and make all information click on "Save Button" (Top) to save the entry (Not **Amount [Optional Field]**<br>This column will be calculated automatical<br>feeding.<br>After all above information click on "Save<br>entry # and make all information below to<br>under single transaction then click on "Sav<br>(Bottom) will b **Amount** will be do<br>all above inform<br>all above inform<br># and make all<br>amount<br>**Amount** ing.<br>
The calculated automation click on "Save Button" (Top) to save the entry (Not Transaction), after click that button softward of and make all information below to the entry # blank so you can add another item of openi

# Cleantouch Trading Control System 2.0 (Standard/Professional) User Manual <del>അം<br>ഹോദേശ കോക്കുകളുകളുകളുകളുകളുക</del><br>of Form ling Co

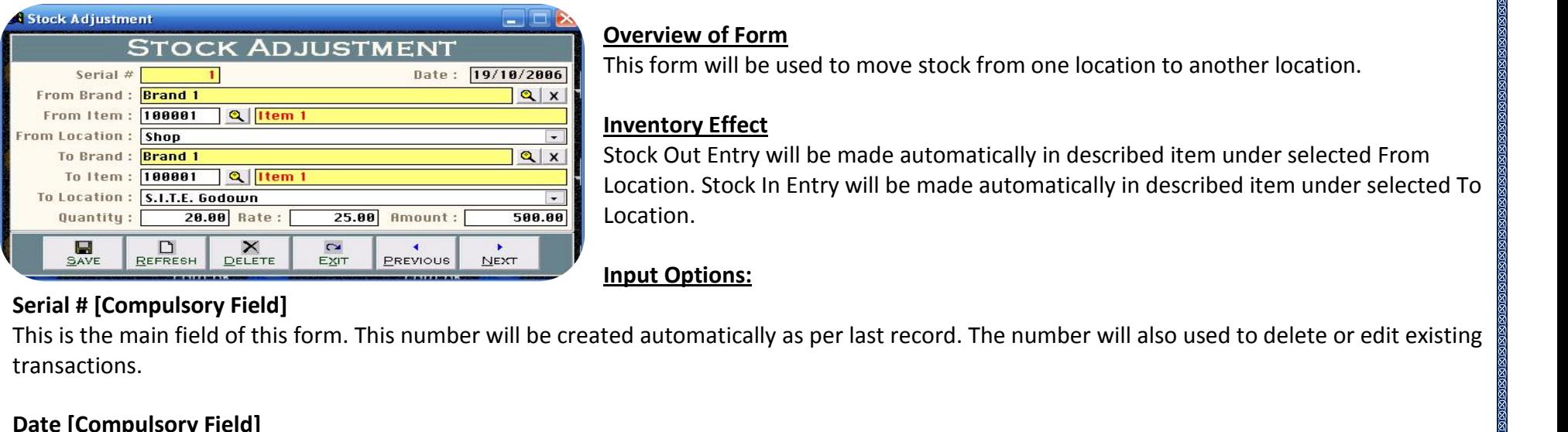

# **Overview of Form**

 form will be used to move stock from one location to another location. System 2.0 (System 2.0 )<br>**Of Form**<br>will be used<br>**Effect** Introl System 2.0 (Standard/Professional)<br> **Exercise of Form**<br>
Since of Form<br>
Dut Entry will be made automatically in described item under selected From<br>
Out Entry will be made automatically in described item under selecte **Input** 

**Inventory**

of Form<br>
will be used to move stock from one location to another location.<br>
Effect<br>
Entry will be made automatically in described item under selected From<br>
Stock In Entry will be made automatically in described item under This form will be used to move stock from one location to another location.<br> **Inventory Effect**<br>
Stock Out Entry will be made automatically in described item under selected From<br>
Location. Stock In Entry will be made autom

# **Serial # [Compulsory Field]**

The divided of this form. This number will be created automatically as per last record. The number will also used to delete of transactions.<br>In this field you will enter the date of transaction. For example at which date **JUITU**<br>Thic **Compulsory Code,**<br> **Compulsory Field]**<br> **Compulsory Field]**<br> **Code, Brand [Compulsory Field]** transactions. you will describe the item which is going to move from one location to another location. To bring the List of existing Items press [F5] or click<br>you will describe the item which is going to move from one location to anothe on

 $\ddot{\phantom{0}}$ 

**Date [Compulsory Field]**<br>In this field you will enter the<br>**Item Code, Brand [Compuls**<br>Here you will describe the in<br>on "Magnifier Button". **Example 5 Fig. 12.21**<br>
Field you will enter the date of transaction. For<br> **Code, Brand [Compulsory Field]**<br>
you will describe the item which is going to mov<br> **Location. To Location [Compulsory Field]** example you will describe the date of ransaction. For example at which date stock indee from one location to another location to another location of the university research.<br>Here you will describe the item which is going t **Exact, Brand (Compartly)**<br> **Explores you will describe the Magnifier Button".**<br> **In Location, To Location**<br> **Example you are going** on "Magnifier Button". riche you win acsense the nemi which is gone<br>
on "Magnifier Button".<br> **From Location, To Location [Compulsory Fittem Water**<br>
For example you are going to move stock front<br> **Qty [Optional Field]**<br>
Enter quantity of item whi

# **Location, To Location<br>
xample you are going<br>
<b>Optional Field]**<br> **Coptional Field]**

......<br>Fer.ev you are going to move stock from "Godown 1" to "Shop" then you will select "Godown 1" in From Location field and "Shop"<br>ptional Field]<br>quantity of item which is moving.<br>Optional Field]<br>you will select any item. Purchase Pr bring

Enter quantity of item which is moving.

Cost per unit (up to above date) in this field. You can change the rate. If required.<br> **City [Optional Field]**<br> **Rate [Optional Field]**<br>
When you will select any item, Purchase Price which is entered in Item Master File ap **Qty [Optional Field]**<br>
Enter quantity of item which is moving.<br> **Rate [Optional Field]**<br>
When you will select any item, Purchase Price which is entered in Item Master File apper<br>
bring cost per unit (up to above date) in column will select any item, Purchase Price which is entered in Item Master File appear in this field automatically. You can press [F5] I<br>In you will select any item, Purchase Price which is entered in Item Master File app

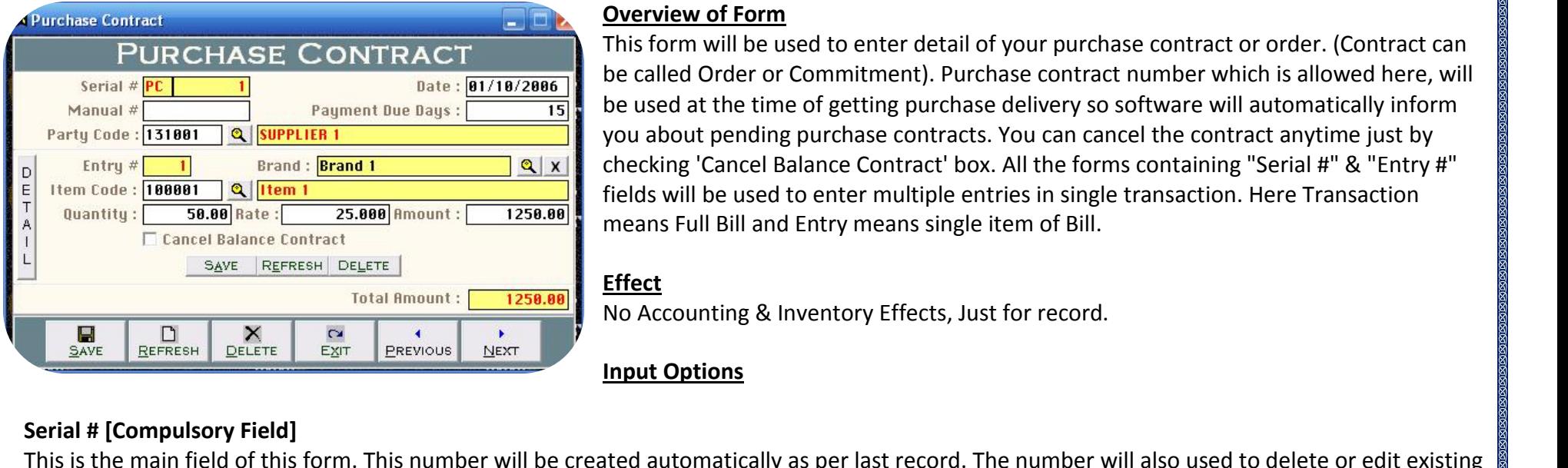

# Overview of Form

 form will be used to enter detail of your purchase contract or order. (Contract can called Order or Commitment). Purchase contract number which is allowed here, will used at the time of getting purchase delivery so software will automatically inform<br>used at the time of getting purchase delivery so software will automatically inform<br>used at the time of getting purchase delivery so softw Control System 2.0 (Standard/Professional)<br> **The USE CONTEXT CONTEXT CONTEXT CONTEXT CONTEXT CONTEXT CONTEXT CONTEXT CONTEXT CONTEXT CONTEXT CONTEXT CONTEXT<br>
Sed at the time of getting purchase contract number which is all** of Form<br>
will be used to enter detail of your purchase contract or order. (Contract can<br>
Order or Commitment). Purchase contract number which is allowed here, will<br>
t the time of getting purchase delivery so software will iew of Form<br>
brm will be used to enter detail of your purchase contract or order. (Contract can<br>
led Order or Commitment). Purchase contract number which is allowed here, will<br>
ed at the time of getting purchase delivery s This for  $\frac{1}{2}$ This form will be used to enter detail of your purchase con<br>be called Order or Commitment). Purchase contract numb<br>be used at the time of getting purchase delivery so softwa<br>you about pending purchase contracts. You can ca Se assaint the time or getting partnase deniver, y so sort<br>you about pending purchase contract's Nou can cancel<br>checking 'Cancel Balance Contract' box. All the forms co<br>fields will be used to enter multiple entries in sing checking 'Cancel Balance Contract' box. All the forms containing "Serial #" & "Entry #" fields will be used to enter multiple entries in single transaction. Here Transaction means Full Bill and Entry means single item of Bill.<br> **Effect**<br>
No Accounting & Inventory Effects, Just for record.<br> **Input Options** 

be

# Serial # [Compulsory Field]

Total Amount: 1258.88<br>
The time will also used by Accounting & Inventory Effects, Just for record.<br> **Input Options**<br> **Input Options**<br> **Input Options**<br> **Input Options**<br> **Input Options**<br> **Insumber will also used to delete o EXECUTE SAVE REFRESH DELETE EXIT PREVIOUS**<br>Serial # **[Compulsory Field]**<br>This is the main field of this form. This number<br>transactions. This number will also used at the<br>number of your manual books reference. **Example 1 # [Compulsory Field]**<br>**Example 1 A Field of this for**<br>**actions. This number will**<br>**Der of your manual books**<br>**Ecompulsory Field1 Serial # [Compulsory Field]**<br>This is the main field of this form. This number will be<br>transactions. This number will also used at the time w<br>number of your manual books reference.<br>**Date [Compulsory Field]**<br>In this field y **Example 1 and 1 and 1 and 1 and 1 and 1 and 1 and 1 and 1 and 1 and 1 and 1 and 1 and 1 and 1 and 1 and 1 and 1 and 1 and 1 and 1 and 1 and 1 and 1 and 1 and 1 and 1 and 1 and 1 and 1 and 1 and 1 and 1 and 1 and 1 and 1 a** transactions. This number will also used at the time when you will issue the delivery against this contract. Please don't use this field to enter the number of your manual books reference. ransactions. This hanneer will also used at the time when you will issue the denvery ugainst this contract. These don't use this her<br>number of your manual books reference.<br>**Date [Compulsory Field]**<br>In this field you will e

**npulsory Field]**<br>d you will enter the date of tran<br>**[Optional Field]**<br>will enter reference number of <sub>)</sub><br>Due Davs [Optional Field] Duce<br>In thi  $\ddotsc$ 

# Manual # [Optional Field]

you will enter the date of transaction.<br>In the stield you will enter the date of transaction.<br>You will enter reference number of your supplier / manual book. You can leave it blank if the information does not exist.<br>In the

# **Payment Due Days [Optional Field]**

Here you will enter reference number of your supplier / manual book. You can leave it blank if the information does not exist.<br> **Payment Due Days [Optional Field]**<br>
Here you will enter number of days. For example you made **Manual # [Optional Field]**<br>Here you will enter reference number of your supplier / manual book. You can leave<br>**Payment Due Days [Optional Field]**<br>Here you will enter number of days. For example you made purchase contract **Code The Days [Optional Field]**<br> **Code** Will enter number of days.<br> **I**fter delivery then you will enter<br>
then leave it "0", you can also le<br> **Code [Compulsory Field]** ent Due Days [Optional Field]<br>you will enter number of days. For example you made purchase contract with "XYZ Trading Company" on condition that you will pay due<br>after delivery then you will enter "10" in this field. By th

 All the accounts which is added through "Account Master File" under the type which is checked for showing in Receivable / Payable will appear in the list. Navigate through 1 the accounts which is added through arrow keys within the list or you can also press the first word of account of make it selectable<br>I the accounts which is added through "Accoun www.cleantouch.com.pk<br>Button". All the accounts which i:<br>Statement will appear in the list.<br>quickly.<br>**Entry # [\[Compulsory](http://www.cleantouch.com.pk) Field]** is the sub maint which is added through "Account Master File" under the type which is checked for showing in Receivable / Payable<br>Internativill appear in the list. Navigate through arrow keys within the list or you can als e<br>Putta n". All the accounts which is added through "Account Master File" under the type which is checked for showing in Receivable / Payable<br>ment will appear in the list. Navigate through arrow keys within the list or you can als Statement will appear in the list. Navigate through arrow keys within the list or you can also press the first word of account to make it selectable quickly.

# **Entry # [Compulsory Field]**

above the two seconds<br>itement will appear in t<br>ickly.<br>**try # [Compulsory Field**<br>is is the sub main field<br>ch new Serial number.<br>above serial # **# [Compulsory Field]**<br>s the sub main field of this form. This r<br>new Serial number. The number will a<br>ove serial #<br>Code. Brand [Compulsory Field] **# [Compulsory Field]**<br>
s the sub main field of this form. This number will be created automatically as per last record in above Serial #. Series of Entry #will restart on<br>
new Serial number. The number will also used to d This is the sub main field of this form. This number will be created automatically as per last record in above Serial #. Series of Entry #will restart on Ithe sub main field of this form. This number will be created automatically as per last<br>ew Serial number. The number will also used to delete or edit existing entries. Press<br>ve serial #<br>**ide, Brand [Compulsory Field]**<br>ou w **Rate**

# Item Code, Brand [Compulsory Field]

Find the season manning of this form in<br>each new Serial number. The number w<br>to above serial #<br>**Item Code, Brand [Compulsory Field]**<br>Here you will describe the item which is<br>which is added through "Item Master Fi<br>Enter qua **Code, Brand [Compul**<br>
you will describe the i<br>
i is added through "Ite<br>
quantity of opening s<br> **[Optional Field]** Here you will describe the item which is being purchased. To bring the List of existing Items press [F5] or click on "Magnifier Button". All the items which is added through "Item Master File" will appear in the list. **Qty Example the referred standed through "Item I<br>antity of opening stock<br><b>tional Field]**<br>u will select any item,<br>**[Optional Field]** www. column will be calculated and the calculated automatically and the measure of personal ricing.<br>Enter quantity of opening stock<br>When you will select any item, Purchase Price which is entered in Item Master File appear in th

 $P$  $\ldots$ c $\ldots$ 

# **Amount [Optional Field]**

**Phional Field]<br>Pou will select any item, Purchase Price v<br><b>t [Optional Field]**<br>Jumn will be calculated automatically as<br>**Balance Contract [Optional Field]** check this button if you and related party decided to cancel balance or contract. For example you made contract of purchasing 15<br>check this button if you and related party decided to cancel balance or contract. For example

# **Cancel Balance Contract [Optional Field]**

and after getting 10 computer you and related party decided to cancel balance or contract. For example you made contract of purchasing 15 and after getting 10 computer you and related party decided to cancel balance or con Amount [Optional Field]<br>This column will be calculated automatically as per formula (Qty x Rate). You can change<br>Cancel Balance Contract [Optional Field]<br>Please check this button if you and related party decided to cancel all **Balance Contract [Optional Field]**<br>all **Balance Contract [Optional Field]**<br>e check this button if you and related party decided to cancel balance or contract. For example you made contract of purchasing 15<br>uters and a I **Balance Contract [Optional Field]**<br>e check this button if you and related party decided to cancel balance or contract. For example you made contract of purchasing 15<br>uters and after getting 10 computer you and related p Please check this button if you and related party decided to cancel balance or contract. For example you made contract of purchasing 15 Filease check this button if you and related party decided to cancel balance or contract.<br>Computers and after getting 10 computer you and related party decided to cancel balai<br>computer as cancelled contract otherwise it wi computer as cancelled contract otherwise it will be available in pending contract list.

aters and after<br>uter as cancelle<br>all above inform<br># and make all<br>single transace pater as cancelled contract otherwise it will be dividable in pentally contract list.<br>
I all above information click on "Save Button" (Top) to save the entry (Not Transaction), after click that button softwa<br>
I Amount<br>
I A

 Cleantouch Trading Control System 2.0 (Standard/Professional) User Manual <del>അംബൈക്കേക്കേക്കേക്കേക്കേ</del><br>ndard/Professional)<br>**of Form** Cleantouch Trading Control System 2.0 (Standard/Professional)

m<u>ultiple et el</u><br>Le

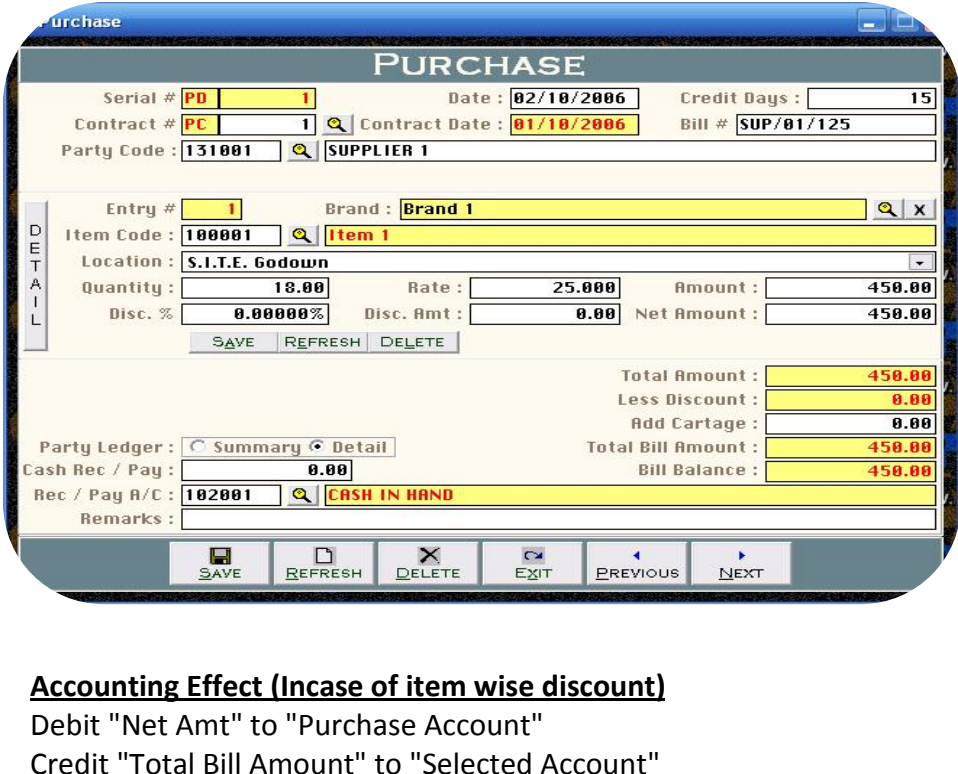

 form will be used to enter detail of your routine purchases. All the contains the containt of the containing "Standard/Professional)<br>
in the used to enter detail of your routine purchases. All the<br>
containing "Serial #" & "Entry #" fields will be used to enter entries in single transaction. Here Transaction means Full Bill<br>entries in single transaction. Here Transaction means Full Bill<br>entries in single transaction. Here Transaction means Full Bill em 2.0 (Standard/Professional)<br> **Overview of Form**<br>
This form will be used to enter detail of you<br>
forms containing "Serial #" & "Entry #" field<br>
multiple entries in single transaction. Here<br>
and Entry means single item of **Example 15 Form**<br> **Effect C Example 18 Formulary 15 Formulary 15 Formulary 15 Formulary 15 Formulary 16 Formulary 16<br>
19 Formulary 15 Formulary 16 Formulary 16 Formulary 16 Formulary 16 Formulary 16 Formulary 16 Formu** This form will be used to enter detail of your routine<br>forms containing "Serial #" & "Entry #" fields will be<br>multiple entries in single transaction. Here Transacti<br>and Entry means single item of Bill.<br>**Accounting Effect (** Forms containing "Serial #" & "Entry #" fields will be<br>multiple entries in single transaction. Here Transacti<br>and Entry means single item of Bill.<br>**Accounting Effect (Incase of rounded discount)**<br>Debit "Total Amount" to "P

multiple entries in single transaction. Here Transaction<br>and Entry means single item of Bill.<br>**Accounting Effect (Incase of rounded discount)**<br>Debit "Total Amount" to "Purchase Account"<br>Credit "Less Discount" to "Discount manipe shares in single transaction rises transaction<br>and Entry means single item of Bill.<br>**Accounting Effect (Incase of rounded discount)**<br>Debit "Total Amount" to "Discount Account"<br>Credit "Total Bill Amount" to "Party Ac "Total Amount" to "Purchase Account"<br>"Total Amount" to "Purchase Account"<br>"Less Discount" to "Discount Account"<br>"Total Bill Amount" to "Party Account"<br>"Cash Rec / Pay" to "Party Account"<br>"Cash Rec / Pay" to "Cash Account"

 $\begin{array}{|c|c|c|}\n\hline\n & \Box & \Xi & \Xi \over \searrow{\tiny SATE} & \Xi_{\tiny EEFREGH} & \Xi_{\tiny EEFKEST} & \Xi_{\tiny EFEEVIO} \end{array}$ <br> **Accounting Effect (Incase of item wise discount)**<br>
Credit "Total Bill Amount" to "Selected Account"<br>
Debit "Cash Rec / Pav" to "Party Account The Effect (Incase of item wise discount)<br>"Net Amt" to "Purchase Account"<br>"Total Bill Amount" to "Selected Account"<br>"Cash Rec / Pay" to "Party Account"<br>"Cash Rec / Pay" to "Cash Account" **Accounting Effect (Inc.**<br>Debit "Net Amt" to "Pu<br>Credit "Total Bill Amou<br>Debit "Cash Rec / Pay"<br>Credit "Cash Rec / Pay"<br>Inventorv Effect Debit "Net Amt" to "Purchase Account" "Net Amt" to "Purchase Account"<br>"Net Amt" to "Purchase Account"<br>"Cash Rec / Pay" to "Party Account"<br>"Cash Rec / Pay" to "Cash Account"<br>In Entry will be made automatically in each described item under selected location. Her Credit "Total Bill Amount" to "Selected Account"

# **Inventory Effect**

**Instance, Tay**<br> **Inventory Effect**<br> **Inventory Effect**<br> **Input Options**<br> **Input Options Example Exerce 15 Arrow Effect**<br>In Entry will be made auton<br>**Options<br># [Compulsory Field]** This is the main field of this form. This number will be created item under selected location. Here Amount-Disc. Amt will be treated Cost of<br>Purchase.<br>The main field of this form. This number will be created automatically Purchase.

**Input Options**<br> **Serial # [Compulsory Field]**<br>
This is the main field of this form. This number will be created automatically as per last record. The number will also used to delete or edit existing<br>
transactions. Please

Cleantouch Trading Control System 2.0 (Standard/Professional) User Manual

# **production**<br>cleantouch.com.pk<br>**[Compulsory Field]**

 this field you will enter the date of transaction. **Contract # [Optional Field]** ... ....<br>...

te (Compulsory Field)<br>this field you will enter the date of transaction.<br>this field you will enter the date of transaction.<br>htract # [Optional Field]<br>this field you will enter [contra](http://www.cleantouch.com.pk)ct against which you are getting deliver **Date [Compulsory Field]<br>In this field you will enter the date of transaction.<br>Contract # [Optional Field]**<br>In this field you will enter contract against which you are getting delivery, press [F5] or click on<br>contract list **Example 15 The School School School School School School School School School School School School Date [Auto Field]**<br>**Date [Auto Field]**<br>**Date [Auto Field]** software will automate will automate with the software will allow the software field you will enter contract against which you are getting delivery, press [F5] or click on "Magnifier Button" to ret contract list (shown bel **A Example 12 and 12 and 12 and 12 and 12 and 13 and 13 and 13 and 14 and 14 and 15 and 16 and 16 and 17 and 18 and 18 and 18 and 18 and 18 and 18 and 18 and 18 and 18 and 18 and 18 and 18 and 18 and 18 and 18 and 18 and** contract list (shown below). You can leave it blank if getting delivery without any contract. with this held you will enter contract egainst which you are getting delivery, press<sub>1</sub>1.5<sub>1</sub> of enter on thagainer battom to recontract list (shown below). You can leave it blank if getting delivery without any contract.<br>

Uoro that is a set of the control of the control of the control of the control of the control of the control of the control of the control of the control of the control of the control of the control of the control of the contro

# **Bill # [Optional Field]**

**Date [Auto Field]**<br>ware will automatically bring date of co<br>**tional Field]**<br>will enter bill / reference number of you<br>**Due Davs [Optional / Auto Field]** software will automatically bring date of contract, if you will enter contract number otherwise it will be blank.<br> **[Optional Field]**<br>
you will enter bill / reference number of your supplier. You can leave it blank if the

# Payment Due Days [Optional / Auto Field]

you will enter bill / reference number of your supplier. You can leave it blank if the information does not exist.<br>In the pays amount of bill on Tield. The bill on the help of the metal solution is field. By the help of th **Bill # [Optional Field]**<br>Here you will enter bill / reference number of your supplier. You can leave it blank if the information does not<br>**Payment Due Days [Optional / Auto Field]**<br>Here you will enter number of days. For **Code Will enter Sinty Telefonce TK**<br> **Code** Will enter number of days.<br> **Code Example 10**<br> **Code ICompulsory Field 1** ent Due Days [Optional / Auto Field]<br>you will enter number of days. For example you purchase something from "XYZ Trading Company" on 01/07/2012 and make commitment<br>you will pay amount of bill on 10/7/2012 then you will ent Here you will enter number of days. For example you purchase something from "XYZ Trading Company" on 01/07/2012 and make commitment All the accounts which is added through "Account Master File" under the type which is checked for showing in Receivable / Payable<br>All the accounts which is added through "Account Master File" under the type which is checke

# Party Code [Compulsory Field]

First. That you will pay amount of bill on 10<br>you have purchased on cash term the<br>**Party Code [Compulsory Field]**<br>Here you will describe the party whicl<br>Button". All the accounts which is add<br>Statement will appear in the l **Code [Compulsory Field]**<br>
you will describe the party v<br>
n". All the accounts which is<br>
ment will appear in the list.<br>
# **[Compulsory Field] y Code [Compulsory Field]**<br>In you will describe the party which from you have purchased. To bring the List of existing parties accounts press [F5] or click on "Magnifier<br>In ". All the accounts which is added through "Acco each new Serial numbers. The number will also used to delete or edit existing parties accounts press [F5] or click on "Magnifier Button". All the accounts which is added through "Account Master File" under the type which i Button". All the accounts which is added through "Account Master File" under the type which is checked for showing in Receivable / Payable Statement will appear in the list. **Here** 

# Entry # [Compulsory Field]

This is the sub main field of this form. This number will be created automatically as per last record in above Serial #. Series of Entry #will restart on each new Serial numbers. The number will also used to delete or edit you will describe the item which is being purchased. To bring the List of existing Items press [F5] to view all transaction as related to above serials.<br>The strip main field of this form. This number will be created automa **Example 15 Field File 15 Field 1**<br> **i** file sub main field of this form. This number will be created aut<br> **is added through "Item Master File" will appear in the list.**<br> **is added through "Item Master File" will appear in** 

# **[Compulsory Field]**<br>htouch.com.pk<br>**[Compulsory Field]**

 you can select the location through arrow key orpressing starting word (in case of many location) where you are storing the purchased www.cleantouch.com.pk<br>**Location [Compulsory Fiel<br>Here you can select the loi<br>items.<br><b>Otv [\[Optional](http://www.cleantouch.com.pk) Field] on [Compulsory Field]**<br>you can select the location thr<br>**Dptional Field]**<br>quantity of purchase **Rate Algerman School (1986)**<br> **Rate Figure 19 (1986)**<br> **Citems.<br>
Qty [Optional Field]**<br>
Enter quantity of purchase<br>
Rate **[Optional Field]** items. you will select any item. Purchase Price which is entered in Item Master File appear in this field automatically. You can change the rate, if<br>you will select any item. Purchase Price which is entered in Item Master File ap red...

Enter quantity of purchase

# $P_{\text{ato}}$  [O<sub>1</sub>

**Among Commental**<br>**Among Commental Rate [Optional**<br>When you wil<br>required. **Qty [Optional Field]**<br>
Enter quantity of purchase<br> **Rate [Optional Field]**<br>
When you will select any item, Purchase Price which is entered in Item Master File appear in this field automatically. You can change the rate, i column will select any item, Purchase Price which is entered in Item Master File appear in this field automatically. You can change the rate, if<br>in you will select any item, Purchase Price which is entered in Item Master F required.

# h<sub>m</sub>

**Containstance**<br>**Property Containst Containst Contains**<br>**Property Containst Contains**<br>Feeding. **Example 2018 19 April 19 April 19 April 19 April 19 April 19 April 19 April 19 April 19 April 19 April 19 April 19 April 19 April 19 April 19 April 19 April 19 April 19 April 19 April 19 April 19 April 19 April 19 April 1** Percentage: **IP**<br>Percentage: Here disculated automatically as per formula (Qty x {Multiply by} Rate). You can change this amount at the time of transaction<br>Percentage: Here you can enter the percentage of discount. you hav **Amount [Optional Field]<br>This column will be calculated automatically as per formula (Qty x {Multiply b<br>feeding.<br>Discount Percentage: Here you can enter the percentage of discount, you hav<br>have received discount or receive** feeding.

# Disc % [Optional Field]

**Amtaba Colomnal Field]**<br> **Amtaba Pield School Colomnal Field]**<br> **Amt Contional Field Colomnal Pield Colomnal Field Colomnal Field Colomnal Pield Colomnal Pield Colomnal Colomna**<br> **Amt Contional Field Colomnal Pield Colomn ptional Field]**<br>*Percentage:* Here you can enter the percentage of discount, you have received against being entered item. You can leave it blank if don't<br>eived discount or received rounded discount not by percentage.<br>[**O** % [Optional Field]<br>
pount Percentage: Here you can enter the percentage of discount, you have received against being entered item. You can leave it blank if don't<br>
received discount or received rounded discount not by perc Discount Percentage: Here you can enter the percentage of discount, you have received against being entered item. You can leave it blank if don't

# **Disc. Amt [Optional Field]**

Discount Percentage: Here you can enter the percentage of have received discount or received rounded discount not k<br>Disc. Amt [Optional Field]<br>Discount Amount: This column will be calculated automatithis amount at the time **Amt [Optional Field]**<br>**Amt [Optional Field]**<br>*ount Amount:* This column<br>amount at the time of tran<br>can enter only Discount An<br>**Amt [Optional Field]** *Amt [Optional Field]*<br> *Amount:* This column will be calculated automatically as per formula (Amount / (Divide by) 100 x {Multiply by} Disc %). You can change<br>
amount at the time of transaction feeding incase of rounded d *Discount Amount:* This contributed that the time of you can enter only Disco<br>Net Amt [Optional Field]<br>Net Amt [Optional Field]<br>Net Amount: This columinant you can enter only Discount Amount in that software.

# **Net Amt [Optional Field]**

all above information click on "Save Button" (Top) to save the entry (Not Transaction), after click that button software will generate next and above information click on "Save Button" (Top) to save the entry (Not Transact transaction feeding.<br>After all above information click on "Save Button" (Top) to save the entry (Not Transaction), after click that button software will generate next Net Amount: This column will be calculated automatically as per formula (Amount - (Less) Discount). You can change this amount at the time of

entry # and make all information below to the entry # blank so you can add another item of purchase bill. When you have entered all items under single transaction then click on "Save Button" (Bottom) to save Transaction. All button (Top) will be used for single entry and buttons (Bottom) will be used for transaction.

*<b>Amount*<br>Cleantouch.com<br>Amount ww

Cleantouch Trading Control System 2.0 (Standard/Professional) User Manual

column will be calculated automatically as per total of amount described in each items. This column is unchangeable.<br>Total Amount<br>This column will be calculated automatically as per total of amount described in each items. **Express and the control of the control of the control of the control of the control of the control of the control of the control of the control of the control of the control of the control of the control of the control of** cleantouch.com.pk Cleantouch Trading Control System 2.0 (Standard/Professional) User Manual<br> **I Amount**<br>
column will be [calculated](http://www.cleantouch.com.pk) automatically as per total of amount described in each items. This column is unchangeable.<br> .....

discolumn<br>This column will be calculated automatically as per total of amount described in each items. This column is unchangeable.<br>Less Discount [Optional Field]<br>This column will be calculated automatically as per total o **Bill Bill Bill Bill Amount**<br>**Discount [Optional**<br>**Bill Amount** on tot<br>**Bill Amount** column will be calculated automatically as per fortal of discount described in each items. You can enter discount here also if have rounded discount on total bill not item wise. This field will never allow you to write if **Recount Loptional Field**<br> **Recount on total bill not iteld<br>
<b>Rec** / Pay **[Optional Field]**<br> **Rec** / Pay **[Optional Field]** *Cash Received / Paid:* You can enter the amount of paid (Total Bill Amount in case of Cash Purchase). For example your purchase wroth is "5000" and *Received / Paid:* You can enter the amount of paid (Total Bill Amoun

# **Total Bill Amount**

This column will be calculated automatically as per formula (Total Amount - (Less) Less Discount). This column is unchangeable.

then will be calculated automatically as per formula (Total Amount - (Less) Less Discount). This column is unchangeable.<br> **Rec / Pay [Optional Field]**<br> **Received / Paid:** You can enter the amount of paid (Total Bill Amount **Example 10 Amount**<br>
tolumn will be calculated automatically as per formula (Total Amount - (Less) Less Discount). This column is unchangeable.<br> **heec / Pay [Optional Field]**<br>
the **Cractived / Paid: You can enter the amoun in** this column will be calculated automatically as per formula (Total Amount - (Less) Less Discount). This column is u<br> **Cash Rec / Pay [Optional Field]**<br> *Cash Received / Paid:* You can enter the amount of paid (Total B Cash Reccived / Paid: You can enter the amount of paid (Total Bill Amount in case of Cash Purchase). For example your purchase wroth is "5000" and term is Cash then you will enter "5000" in this field. Another Example is s Cash Received / Paid: You can enter the amount of paid (Total Bill Amount in case of Cash Purchase). For example your purchase wroth is "5000" Cash Received / Paid: You can enter the amount of paid (Total Bill Amount in case of Cash Purchase). For example your purchase wroth is<br>and term is Cash then you will enter "5000" in this field. Another Example is suppose Finn's cash then you will enter the set of purchase then you will entered in this column will not deduct<br>**Ilance**<br>Diumn will be calculated automat<br>**Ledger [Summary / Detail]**  $\frac{1}{2}$ column will be used to inform software how to post amount in party ledger. Select 'Summary' if you want to post total amount of bill without column will be used to inform software how to post amount in party ledger. Select det de la définition de la définition de la définition de la définition de la définition de la définition de la<br>La définition de la définition de la définition de la définition de la définition de la définition de la défin

This column will be calculated automatically as per formula (Total Bill Amount - (Less) Cash Rec / Pay). This column is unchangeable.

# Party Ledger [Summary / Detail]

of iterica in this column with the deduct from current similates of any previous pentant<sub>i</sub>s similates then agency<br>This column will be calculated automatically as per formula (Total Bill Amount - (Less) Cash Rec / Pay). Th **Accountant Accountify Account Account Option**<br>**Account** Software how to<br>**Example 2** and amount other wis<br>**Account [Optional Field]** you may select the account if you paying some amount. To bring the List of existing parties accounts press [F5] or click on "Magnifier you may select the account if you paying some amount. To bring the List of existing par ger [Summary / Detail]<br>nn will be used to inform softwa<br>tem's quantity, rate and amount<br>/Payment Account [Optional Fic<br>may select the account if you pa<br>E.g Cash in Hand. MCB **Remarks**uctu<sub>i</sub>

Im with se used to the<br> **Example 15 (Figure 16)**<br> **Example 17 (Figure 17)**<br> **Example 18 (Figure 18)**<br> **Figure 18 (Figure 18)**<br> **Figure 18 (Figure 18)**<br> **Figure 18 (Figure 18)** ving/Payment Account [Optional Field]<br>you may select the account if you paying some amount. To bring the List of existing parties accounts pr<br>n". E.g Cash in Hand, MCB<br>rks [Optional Field]<br>you may write any remarks, commen

# Cleantouch Unique POS/RMS - Coming Soon

# Cleantouch Trading Control System 2.0 (Standard/Professional) User Manual **Return: Overview of Form** Cleantouch Trading Control System 2.0 (Standard/Professional)

procedure<br>procedure

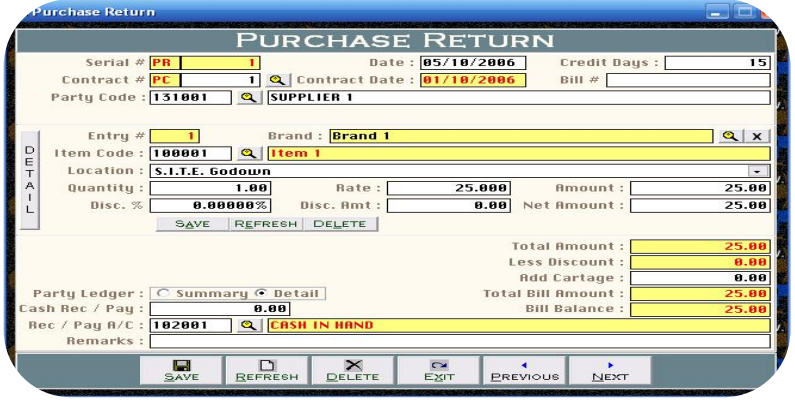

 form will be used to enter detail of your purchases return transitions. The of feeding is seems like Purchase Form so it does not need to describe all and feeding is seems like Purchase Form so it does not need to describe all in System 2.0 (Standard/Professional)<br>
Se Return: Overview of Form<br>
In will be used to enter detail of your purchases return transitions. The<br>
ure of feeding is seems like Purchase Form so it does not need to describe all<br> **Chase Returi**<br>S form will be<br>ocedure of fee<br>tion in detail.<br>debited.

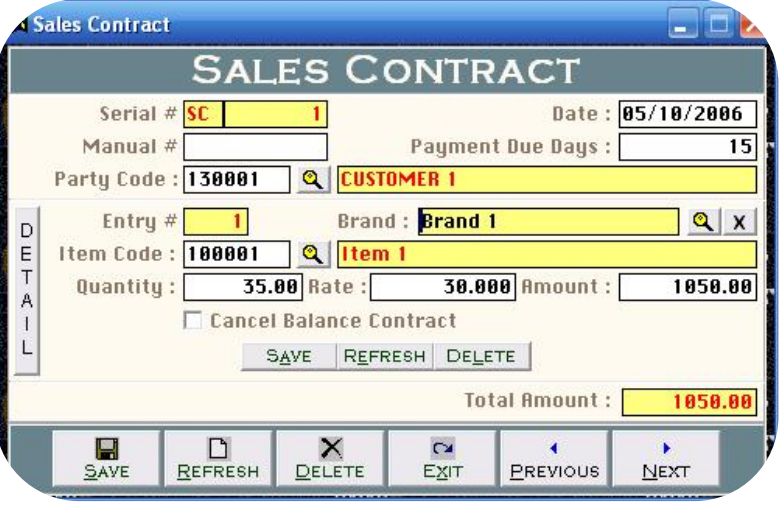

# **Contract: Overview of Form**

form will be used to enter detail of your sales contract or order transitions. The<br>form will be used to enter detail of your sales contract or order transitions. The of the sact: Overview of Form<br>The feeding is seems like Purchase Contract or order transitions. The<br>The feeding is seems like Purchase Contract and we have already of the used to enter detail of your sales contract or order transitions. The used to enter detail of your sales contract or order transitions. The of feeding is seems like Purchase Contract and we have already it so it doe **Example 15 Serve 11 Serve 10 Serve 10 Serve 10 Serve 10 Serve 10 Serve 10 Serve 10 Serve 10 Serve 10 Serve 10**<br>
1<br>
Lit so it does not need to write all option in detail. After the transaction<br>
1<br>
Will automatically inform **Contract: Overview of Form**<br>the will be used to enter detail of your sales contract or order transitions.<br>ure of feeding is seems like Purchase Contract and we have already<br>yed it so it does not need to write all option i

# **Required Domestic & International Reseller**

isisisisisi<br>.

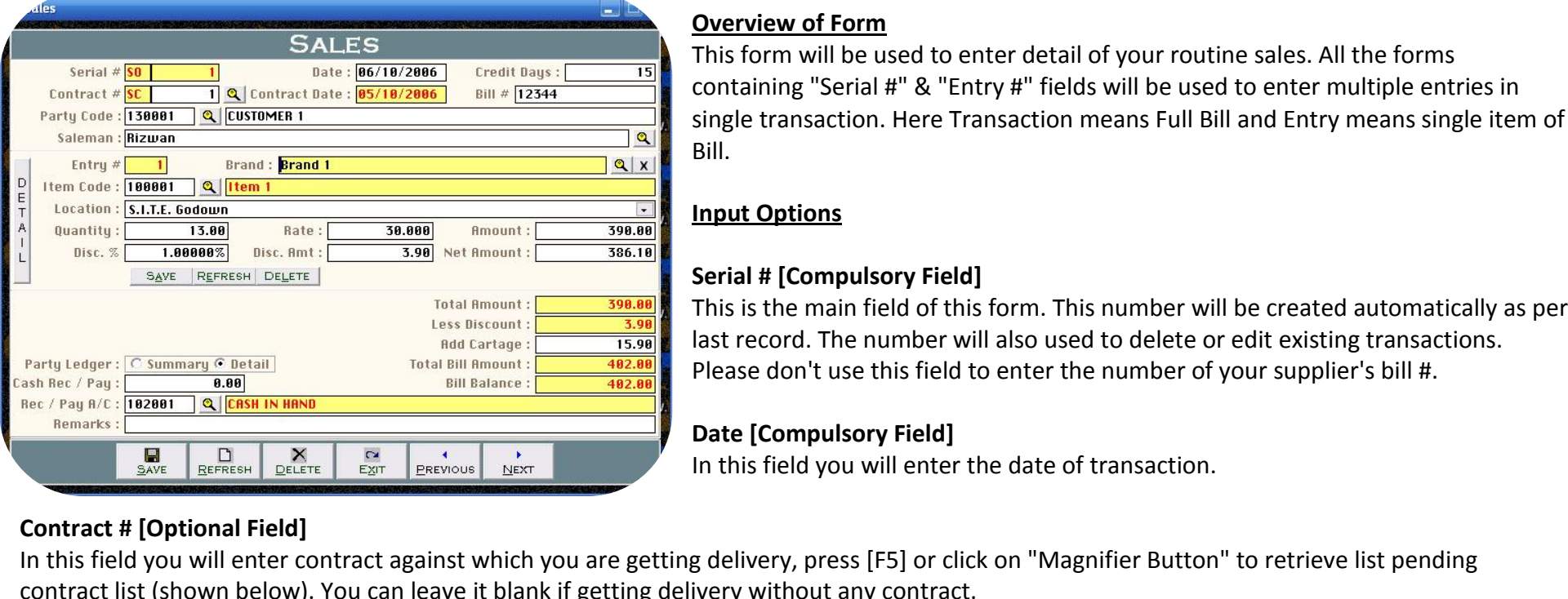

# **Overview of Form**

 form will be used to enter detail of your routine sales. All the forms "Serial #" & "Entry #" fields will be used to enter multiple entries in the USE of System 2.0 (Standard/Professional)<br>
iew of Form<br>
iew of Form<br>
Interestion. Here Transaction means Full Bill and Entry means single item of This form will be used to enter detail of your routine sales. All the forms containing "Serial #" & "Entry #" fields will be used to enter multiple entitingle transaction. Here Transaction means Full Bill and Entry means s containing "Serial #" & "Entry #" fields will be used to enter multiple entries in *km wm be ased to enter all inm wm be ased to enter all inmage "Serial #" & "Entry #" intransaction. Here Transaction<br> Example 18 Field 15 Field 16 Field 16 Field 16 Field 16 Field 16 Field 16 Field 16 Field 16 Field 16 F* This is the main field of this form. This number will be created automatically as per<br>This is the main field of this form. This number will be created automatically as per Bill.

# Serial # [Compulsory Field]

record. The number of the number will also used to delete oredit existing transactions.<br> **Input Options**<br> **Serial # [Compulsory Field]**<br>
This is the main field of this form. This number will be created automatically as pe<br> **Input Options<br>Serial # [Compulsory Field]<br>This is the main field of this form. This number will be created automaticall<br>last record. The number will also used to delete or edit existing transaction<br>Please don't use this f Example 1**<br>**Example 1**<br>**Example 1**<br>**Example 1**<br>**Example 1**<br>**Example 1**<br>**Example 1**<br>**Example 1**<br>**Example 1**<br>**Example 1**<br>**Example 1**<br>**Example 1**<br>**Example 1**<br>**Example 1** 

**Date Experiment CONCILER 1988**<br> **# [Optional Field]**<br>
Id you will enter contractist (shown below). You Sontract # [Optional Field]<br>In this field you will enter contract against which you are getting delivery, press [F5] or click on "Magnifier Button" to recontract list (shown below). You can leave it blank if getting delive **A Example 18 Tells Incremental**<br>This field you will enter contract list (shown below)<br>**Firact Date [Auto Field]**<br>A **Example 18 Software will automat**<br># **[Optional Field]**  $h$ ... ontract list (shown below). You can leave it blank if getting delivery without any contract.<br>Contract Date [Auto Field]<br>Here software will automatically bring date of contract, if you will enter contract number otherwise i

**Ct Date [Auto Field]**<br>Dftware will automatically bring da<br>**Optional Field]**<br>Davs [Optional / Auto Field] Uoro  $\ddot{\ }$ 

# **Bill # [Optional Field]**

you will automatically bring date of contract, if you will enter contract number otherwise it will be blank.<br> **[Optional Field]**<br>
you will enter bill / reference number of your manual book. You can leave it blank if the in

Here you will enter number of days. For example you sold something to "ABC Trading Company" on 01/07/2012 and make commitment that he pay amount of bill on 10/7/2012 then you will enter "9" in this field. By the help of this field software will generate Ageing Reports. If you will enter bill on 10/7/2012 then you will enter number of days. For example yo Here you will enter bill / reference number of your manual book. You can leave it blank if the information does not exist.<br> **Credit Days [Optional / Auto Field]**<br>
Here you will enter number of days. For example you sold so

www.<br>W

Cleantouch Trading Control System 2.0 (Standard/Professional) User Manual

# **Code Experimental Compulsory**<br>Cleantouch.com.pk<br>Code 「Compulsory Field<sup>1</sup> Party Code [Compulsory Field]

you will describe the party Code Compulsory Field]<br>www.cleantouch.com.pk and the party which from you have sold. To bring the List of existing parties accounts press [F5] or click on "Magnifier Button". the accounts which is added through "Account Master File" under the type which is checked for showing in Receivable / Payable Statement<br>The accounts which from you have sold. To bring the List of existing parties accounts www.cleantouch.com.pk<br> **Party Code [Compulsory F**<br>
Here you will describe the<br>
All the accounts which is a<br>
will [appear](http://www.cleantouch.com.pk) in the list. **Code [Compulsory Field]**<br>
you will describe the party v<br> **Exerce 2018**<br>
pear in the list.<br> **# [Compulsory Field] y Code [Compulsory Field]**<br>In you will describe the party which from you have sold. To bring the List of existing parties accounts press [F5] or click on "Magnifier Button".<br>In a accounts which is added through "Account M Here you will describe the party which from you have sold. To bring the List of existing parties accounts press [F5] or click on "Magnifier Button". new Will describe the party which from you have sold. To bring the List of existing parties accounts press [F5] or click on "Magnifier Button".<br>
The accounts which is added through "Account Master File" under the type whic . ... ..<br>..*.*.ill .. Here

# **Entry # [Compulsory Field]**

**Condensity Condensity Condensity**<br> **Compulsory Field]**<br> **Code, Brand I Compulsory Field1**<br> **Code, Brand I Compulsory Field1** you will describe the item which is being sold. To bring the List of existing ltems press [F5] to view all transaction as related to above serials.<br>The solomain field of this form. This number will be created automatically **Entry # [Compulsory Field]**<br>This is the sub main field of this form. This number will be createach new Serial numbers. The number will also used to delete<br>**Item Code, Brand [Compulsory Field]**<br>Here you will describe the i Here

**Examined Strate 1988**<br> **Serial numbers. The num<br>
<b>e, Brand [Compulsory Field**]<br> **Compulsory Field]** you can select the location through arrow key or pressing starting started the pay to the latter the location to<br>Here you will describe the item which is being sold. To bring the List of existing Items press [F5] or click **Exactle Field Comptom**<br> **Exactle Sydnamized Sydnamized Sydnamized Sydnamized Sydnamized Sydnamized Sydnamized Sydnamized Sydnamized Sydnamized Sydnamized Sydnamized Sydnamized Sydnamized Sydnamized Sydnamized Sydnamized S** Frere you win desense the rient<br>is added through "Item Master<br>**Location [Compulsory Field]**<br>Here you can select the locatio<br>**Qty [Optional Field]**<br>Enter quantity of Sale

# **Location [Compulsory Field**<br>Here you can select the loce<br>**Qty [Optional Field]**<br>Enter quantity of Sale<br>Rate **[Optional Field]**

Horo I you can select the location through arrow key or pressing starting word (in case of many location) where you are outing the sold items.<br>
ptional Field]<br>
ptional Field]<br>
you will select any item. Sale Price which is entered  $r = r$ 

This

# Rate [Optional Field]

**Expression**<br>Enter quantity<br>**Rate [Optiona**<br>When you wil<br>required. **Qty [Optional Field]**<br>
Enter quantity of Sale<br> **Rate [Optional Field]**<br>
When you will select any item, Sale Price which is entered in Item Master File appear in this field automatically. You can change the rate, if column will select any item, Sale Price which is entered in Item Master File appear in this field automatically. You can change the rate, if<br>in you will select any item, Sale Price which is entered in Item Master File appe required.

# **Amount [Optional Field]**

**Commentation Comment Continues Comment Continues Theorem Continues Comment Continues Continues Continues Continues Continues Continues Continues Continues Continues Continues Continues Continues Continues Continues Contin Percentage: "All and the percent of the perform** of the percentage:<br>An will be calculated automatically as per formula (Qty x {Multiply by} Rate). You can change this amount at the time of transaction<br>Percentage: Here you **unt [Optional Field]<br>recumn will be calculated automatically as per formula (Qty x {Multi<sub>)</sub><br>ng.<br><b>16 (Optional Field]**<br>*unt Percentage:* Here you can enter the percentage of discount, you<br>received discount or received rou

you

Cleantouch Trading Control System 2.0 (Standard/Professional) User Manual

# **Algorial Constitution**<br>Cleantouch.com.pk<br>Amt 「Optional Field<sup>1</sup> **Disc. Amt [Optional Field]**

Alisan Column 2012 and Column 2012 and Column 2013. Amount: This column will be calculated automatically as per formula (Amount / (Divide by) 100 x {Multiply by} Disc %). You can change the calculated automatically as per and anti-method increased and the time of transaction feeding included the transaction feeding included automatically as per formula (Amount / (Divide by) 100 x {Multiply by} Disc %). You can change<br>amount and the time of Extending the Cleantouch Complete only and the Cleantouch Transport Cleantouch Transport Cleantouch Transport Cleantouch Transport Amount: This column will be calculated automation this amount at the time of transaction fe **Amt [Optional Field]**<br> *Ount Amount:* This column<br>
amount at the time of tran<br>
can enter only Discount An<br> **Amt [Optional Field] Amt [Optional Field]**<br> *Amount:* This column will be calculated automatically as per formula (Amount / (Divide by) 100 x {Multiply by} Disc %). You can change<br>
amount at the time of transaction feeding incase of rounded d steed that **t** *Discount Amount:* This contributed the time of you can enter only Disco<br>Net Amt [Optional Field]<br>Net Amt [Optional Field]<br>Net Amount: This columinans action feeding.  $\frac{1}{2}$ 

# **Net Amt [Optional Field]**

all above information click on "Save Button" (Top) to save the entry (Not Transaction), after click that button software will generate next<br>all above information click on "Save Button" (Top) to save the entry (Not Transact # and make all information below to the entry if blank so you can add another item of purchase bill. When you have entered all items under thank the time of and make all information click on "Save Button" (Top) to save the

transaction feeding.<br>After all above information click on "Save Button" (Top) to save the entry (Not Transaction), after click that button software will generate next<br>entry # and make all information below to the entry # b Wet Amount: This column will be<br>transaction feeding.<br>After all above information click<br>entry # and make all information<br>single transaction then click on "<br>will be used for transaction. all above inform<br>
# and make all<br>
transaction th<br> **Amount** After all above information click on "Save Button" (Top) to save the entry (Not Transaction), after click that button software wientry # and make all information below to the entry # blank so you can add another item of pu **Example 20 Internation Set of Transaction then click on "Save used for transaction.<br><b>I Amount**<br>Column will be calculated auton<br>**Discount [Optional Field]** will be used for transaction. column will be calculated automatically as per total of discount described in each items. This column is unchangeable.<br>Discount [Optional Field]<br>column will be calculated automatically as per total of discount described in *rounded* 

This

discount on total Amount<br>Total Amount<br>This column will be calculated automatically as per total of amount described in each items. This column is unchangeable.<br>Less Discount [Optional Field]<br>This column will be calculated **Bill** be calcuded by the calcuded by the calcuded discount point on the Bill<br>**Bill** Amount on tot<br>**Bill Amount** column will be calculated automatically as per formula (Total Or announce and columnation). This column is unchangeable.<br>This column will be calculated automatically as per total of discount described in each items. You ca **Recount Loptional Field**<br> **Recount Solumn will be calculated automated discount on total bill not iter<br>
<b>Bill Amount**<br> **Rec / Pav [Optional Field]** *CashReceived / Paid:* You can enter the amount of paid (Total Bill Amount in case of Cash Sale). For example your sold wroth is "5000" and term<br>*Received / Paid:* You can enter the amount of paid (Total Bill Amount - (L is

# **Total Bill Amount**

This column will be calculated automatically as per formula (Total Amount - (Less) Less Discount). This column is unchangeable.

Cash then you will enter "5000" in this field. Another Example is suppose your selling wroth is "5000" and you have received "2000" at the time<br>Cash then you will enter "5000" in this field. Another Example is suppose your Cash Rec / Pay [Optional Field]<br>Cash Received / Paid: You can enter the amount of paid (Total Bill Amount in case of Cash Sale). For example your sold wroth is "5000" and term<br>is Cash then you will enter "5000" in this fie This column will be calculated automatically as per formula (Total Amount - (Less) Less Discount).<br> **Cash Rec** / Pay [Optional Field]<br> *Cash Received / Paid:* You can enter the amount of paid (Total Bill Amount in case of **h Rec / Pay [Opti**<br>*h Received / Paid.*<br>ash then you will<br>elling then you w<br>imn will not dedu<br>**Balance** Cash Received / Paid: You can enter the amount of paid (Total Bill Amount in case of Cash Sale). For example your sold wroth is "5000" and term column will enter the amount of paid (Total Bill Amount in case of Cash Sale). For example your sold wroth is "500<br>sh then you will enter "5000" in this field. Another Example is suppose your selling wroth is "5000" and yo

Cleantouch Trading Control System 2.0 (Standard/Professional) User Manual

# **Leantouch.com.pk**<br>| leantouch.com.pk<br>| **Ledger 「Summary / Detail** Party Ledger [Summary / Detail]

column will be used to inform software how to post amount in party ledger. Select 'Summary' if you want to post total amount of bill without and the used to inform software how to post amount in party ledger. Select 'Summa of item in the temporal of item's quantity, rate and amount of herwise if you will select 'Detail' it will post full detail of item in party ledger.<br>This column will be used to inform software how to post amount in party l pk<br> **ary / Detail]**<br>
used to inform software how to<br>
tity, rate and amount otherwis<br> **Account [Optional Field]** Ledger [Summary / Detail]<br>column will be used to inform software how to post amount in party ledger. Select 'Summary' if you want to post total amount of bill without<br>| of item's quantity, rate and amount otherwise if you **ger [Summary / Detail]**<br>nn will be used to inform softwa<br>tem's quantity, rate and amount<br>**/Payment Account [Optional Fi**d<br>may select the account if you real<br>E.g Cash in Hand. MCB **Remarks**uctu.

Im This secure the<br> **Example 15 (Figure 16 Account [C**<br> **Example 16 Account E.g Cash in Hand, MCI**<br> **Fortional Field]** you may select the account [Optional Field]<br>you may select the account if you receiving some amount. To bring the List of existing parties accounts<br>n". E.g Cash in Hand, MCB<br>rks [Optional Field]<br>you may write any remarks, **SalesReturn: Overview of Form**

Here you may write any remarks, comment or narration related to this transaction e.g Chq #54665 etc. be

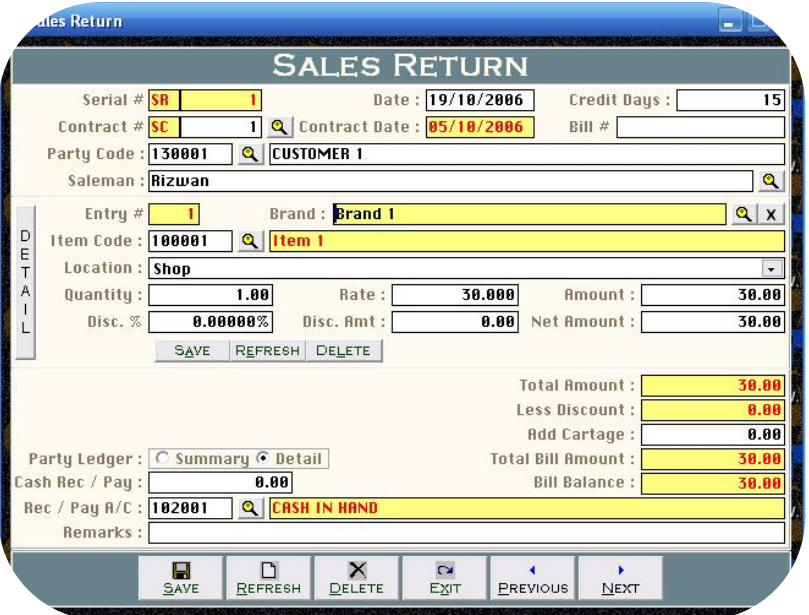

form will be used to enter detail of your sale return transitions. The procedure fo this transaction e.g Chq # 54665 etc.<br>In this transaction e.g Chq # 54665 etc.<br>In this seems like Sales Form and we have describe about this in very deeply it o this transaction e.g Chq # 54665 etc.<br> **is Return: Overview of Form**<br>
is form will be used to enter detail of your sale return transitions. The procedure<br>
feeding is seems like Sales Form and we have describe about th Example 2014 and party account will be used to enter detail of your feeding is seems like Sales Form and we<br>add and party account will be credited.<br>The add and party account will be credited.

# Also Available Several Kind of Readymade Accounting Solution

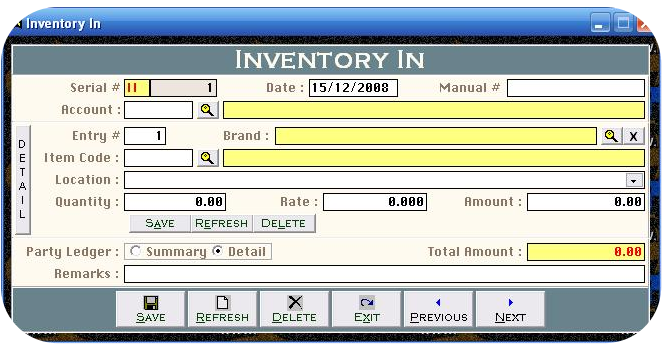

# nventory Out ا ہے ا **INVENTORY OUT** Serial #  $\begin{array}{|c|c|c|c|c|}\n\hline\n1 & 1\n\end{array}$ Date: 15/12/2008 Manual # **Account**  $| \mathbf{a} | |$  $QX$ Fntru-ना Brand: **Item Code**  $| \mathbf{Q} | |$ Location  $\ddot{\phantom{1}}$  $0.000$ Quantity:  $0.00$ Rate **Amount**  $0.00$ SAVE REFRESH DELETE Party Ledger : C Summary C Detail **Total Amount** Remarks  $\Gamma$  $\mathbf{X}$  $\blacksquare$  $\frac{C}{E \times T}$  $N$ EXT PREVIOUS

# Product Expense Voucher د ارد **PRODUCT EXPENSE VOUCHER** Date: 05/10/2006 Serial  $#$  PE Entry #  $\boxed{1}$ Credit A/C: 182001 Q CASH IN HAND  $\mathsf{D}$ Debit Item : 188881 Q Item 1 E Location: S.I.T.E. Godown  $\overline{\phantom{a}}$ Narration: CARTAGE CHARGES PAID BY CASH  $\mathbf{I}$ L **Amount**  $150.00$ SAVE REFRESH DELETE 150.00 **Total Amount:**  $\blacksquare$  $\Box$  $\times$  $\sim$  $\mathbf{r}$ DELETE SAVE REFRESH PREVIOUS  $N$ EXT EXIT

# Cleantouch Trading Control System 2.0 (Standard/Professional) User Manual **In: Overview of Form** customer.<br>Enter  $uch$  Tra $\overline{\phantom{aa}}$

 form may be used for adjusting or manufacturer to enter internal inventory in/out. Who incentiventown and to the history of torm and receiver inventory as a product then selling at the selling out to<br>inventory to his department in raw and receive inventory as a product then selling out to Control System 2.0 (Standard/Professional)<br>
User Manual<br>
In: Overview of Form<br>
may be used for adjusting or manufacturer to enter internal inventory in/out. Who<br>
otherwise this form is not used for any general traders. The ding Control Sys<br>**ory In: Overvie**<br>rm may be used<br>nventory to his<br>ner. Otherwise t<br>purchases. **Instance Comparts Controller Controller Controller and above purchases.<br>
<b>Inventory Out: Overview of Form**<br> **Inventory Out: Overview of Form** above purchases. Form may be used for adjusting or manufacturer to enter internal inventory in/out. Who

intery Out: Overview of Form<br>intery Out: Overview of Form<br>inventory to his department in raw and receive inventory as a product then selling out to **Out: Overview of Form**<br>
may be used for adjusting or manufacturer to enter internal inventory in/out. Who<br>
tory to his department in raw and receive inventory as a product then selling out to<br>
Otherwise this form is not u **Cory Out: Overvent Corp Out: Overvent Corp**<br>Trang be used<br>Net Corper Corpersion<br>Net Corpersion<br>Net Corpersion<br>Net Corpersion rtomer. C therwise this form is not used fo<br>ases.<br>**of Product Expenses Voucher:** above purchases. this form can be used for general journal entries in this form you may record many kind

iew of Product Expenses Voucher:<br>
iew of Product Expenses Voucher:<br>
ally this form can be used for general journal entries in this form you may record many<br>
of entries like detail expense, payable bill, bad debt, depreciat A product Expenses Voucher:<br>
A man who did intermediate or graduation in commerce can understand very<br>
A man who did intermediate or graduation in commerce can understand very **Example 18 and The purpose Solution**<br>
In this form can be used for general journal entries in this form you may record many<br>
f entries like detail expense, payable bill, bad debt, depreciation, adjusting and<br>
Jonce you un **Overview of Product Expenses Voucher:**<br>Basically this form can be used for general journal entries in this form you may record many<br>kind of entries like detail expense, payable bill, bad debt, depreciation, adjusting and<br> **Example Scheck Sample Data of Software.** Transaction will be never saved whenever Total short check Sample Data of Software. Transaction will be never saved whenever Total check Sample Data of Software. Transaction will b Ily this form can be used for general journal entries in this form you may record many<br>of entries like detail expense, payable bill, bad debt, depreciation, adjusting and<br>ions. A man who did intermediate or graduation in c Basically this form can be used for general journal entries in this form you may record many used<br>Lind of entries like detail expense, payable bill, bad debt, depreciation, adjusting and<br>isions. A man who did intermediate or graduation in commerce can understand very<br>. Once you understand the purpose of form. In simple way provisions. A man who did intermediate or graduation in commerce can understand very<br>easily. Once you understand the purpose of form. In simple way we can say that will be<br>used to debit and credit some accounts. For furthe easily. Once you understand the purpose of form. In simple way we can say that will be The debit and credit some accounts. For further detail about purpose of this form,<br>se check Sample Data of Software. Transaction will be never saved whenever Total<br>t & Total Credit is not equal. All the forms containing "S used to debit and credit some accounts. For further detail about purpose of this form, please check Sample Data of Software. Transaction will be never saved whenever Total Debit & Total Credit is not equal. All the forms c please check Sample Data of Software. Transaction will be never saved whenever Total and Entry means single item (entry) of Voucher. This option enables you to print JV voucher shots.

 Cleantouch Trading Control System 2.0 (Standard/Professional) User Manual **of Receipt Constitution**<br>The Commissional (Standard/Professional)<br>The Receipt Vouchers Form: Cleantouch Trading Control System 2.0 (Standard/Professional)

aas<br>.

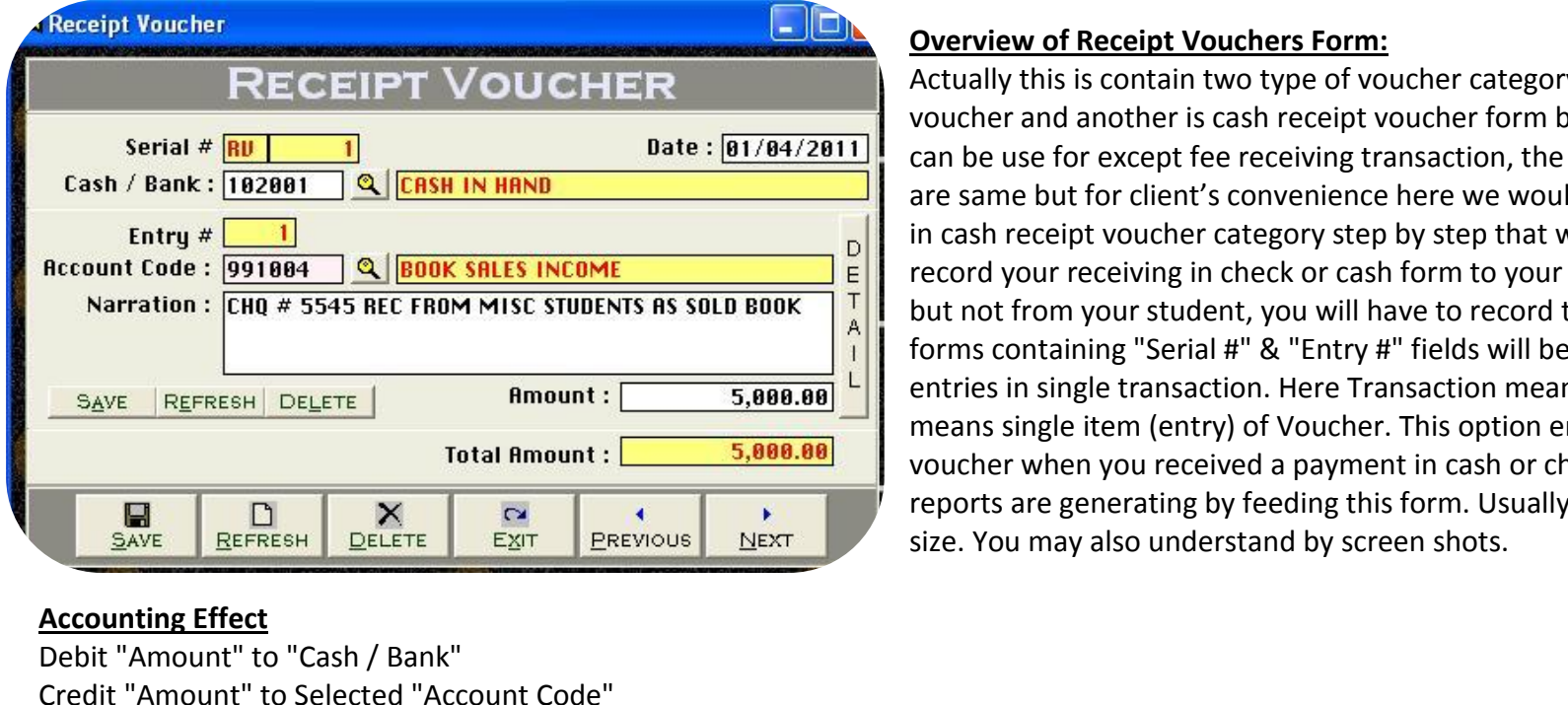

# **Accounting Effect**

**OPTE BEFRESH**<br>
<u>Inting Effect</u><br>
"Amount" to "C<br>
"Amount" to Separations **Examber 11 Amount" to "Cash / Bank"<br>"Amount" to Selected "Accomputed"<br>Poptions<br># <b>[Compulsory Field]** nah

# **Input Options**

is the main field of this the main field of this form. This number will be created automatically as per last record. You may also say its reference number of voucher. Credit "Amount" to Selected "Account Code"<br><mark>Input Options</mark><br>This is the main field of this form. This number will be created automatically as per last record. You may also say its reference number of youch<br>This is the main **Options<br>
I # [Compulsory Field]**<br>
s the main field of this for<br>
umber will also used to d<br> **[Compulsory Field] Serial # [Compulsory Field]**<br>This is the main field of this form. This number will be created automatically as per last record. Y<br>The number will also used to delete or edit existing transactions. Please don't use this fi **Serial # [Compulsory Field]**<br>This is the main field of this form. This number will be created automatically as per last record<br>The number will also used to delete or edit existing transactions. Please don't use this field The number will also used to delete or edit existing transactions. Please don't use this field to enter the number of your manual reference. The number will also used to delete or edit existing transactions. Please don't use this field to enter the number of your manual reference.<br>
Date [Compulsory Field]<br>
In this field you will enter the date of receiving. Bas

# Date [Compulsory Field]

Here you will describe your Cash or Bank Account in which you have deposited amount of receiving. For example if you receive a check of "500,000" from a donator then you have to select your bank account here "MCB Bank" with the help of F5 key or single clicking of searching<br>mirror. And suppose your donator gives amount in cash so you will have to record th

# **Overview of Receipt Vouchers Form:**

 this is contain two type of voucher category one is bank receipt and another is cash receipt vouchers form but remember this form and another is cash receipt voucher form but remember this form be use for except *Couchers Form:*<br>be use for except *Vouchers Form:*<br>be use for except fee receiving transaction, the procedure of data feeding<br>the use for except fee receiving transaction, the procedure of data feeding stem 2.0 (Standard/Professional)<br> **IDERT Manual Example 19 Accept Vouchers Form:**<br>
19 Accept Voucher Category one is bank receipt<br>
19 Accept for and another is cash receipt voucher form but remember this form<br>
19 Accept fe **Example 19 Youchers Form:**<br>
tually this is contain two type of voucher category one is bank receipt<br>
ucher and another is cash receipt voucher form but remember this form<br>
in be use for except fee receiving transaction, t **Example 10** vertex to the set of vertex or cash tective is to this is contain two type of voucher category one is bank receipt<br>
r and another is cash receipt voucher form but remember this form<br>
use for except fee receivi Actually this is contain two type of voucher category one is bank receipt ally this is contain two type of voucher category one is bank receipt<br>cher and another is cash receipt voucher form but remember this form<br>be use for except fee receiving transaction, the procedure of data feeding<br>same but voucher and another is cash receipt voucher form but remember this form Frand another is cash receipt voucher form but remember this form<br>
i use for except fee receiving transaction, the procedure of data feeding<br>
ine but for client's convenience here we would like to teach you feeding<br>
inecei can be use for except fee receiving transaction, the procedure of data feeding<br>are same but for client's convenience here we would like to teach you feeding<br>in cash receipt voucher category step by step that whenever you h are same but for client's convenience here we would like to teach you feeding<br>in cash receipt voucher category step by step that whenever you have to<br>record your receiving in check or cash form to your receivable or any so in cash receipt voucher category step by step that whenever you have to forms containing "Serial #" & "Entry #" fields will be used to enter multiple<br>entries in single transaction. Here Transaction means Full Voucher and Entry<br>means single item (entry) of Voucher. This option enables you to pr record your receiving in check or cash form to your receivable or any source Franching in check or cash form to your receivable or any source<br>from your student, you will have to record transaction here. All the<br>ontaining "Serial #" & "Entry #" fields will be used to enter multiple<br>in single transac but not from your student, you will have to record transaction here. All the

[above](http://www.cleantouch.com.pk)

Cleantouch Trading Control System 2.0 (Standard/Professional) User Manual

# **# [Compulsory Field]**<br># **[Compulsory Field]**<br># **[Compulsory Field] Entry # [Compulsory Field]**

is the submanistance of this form. This number will be created automatically as per last record in above Serial #. Series of Entry #will restart on a series of Entry #will restart on a series of Entry #will restart on a se new Serial no. The new Serial no. The number will also used to delete oredit existing entries. Press [F5] to view all transaction as following sheet related to the number will also used to delete or edit existing entries. www.cleantouch.com.pk Cleantouch Trading Control System 2.0 (Standard/Professional) User Ma<br> **Entry # [Compulsory Field]**<br>
This is the sub main field of this form. This number will be created automatically as per last reco **Compulsory Field]**<br>e sub main field of this form. The<br>v Serial no. The number will alse<br>rial #.<br>**Code [Compulsory Field]** # **[Compulsory Field]**<br>sthe sub main field of this form. This number will be created automatically as per last record in above Serial #. Series of Entry #will restart on<br>new Serial no. The number will also used to delete o account Sole is the sub main field of this form. This number will be created automatically as per last record in above Serial #. Series of Entry #will restart each new Serial no. The number will also used to delete or edit above serial #. Enter

# **Account Code [Compulsory Field]**

through arrow keys within the list or you can also press the first word of account title to make it selectable quickly. e.g. 'A'. You can also press [F5] to view all transaction as following sheet related to ial #.<br>
Code [ as maximum as starting words depends on your typing speed to quickly setting focus the accounts. To bring the List of existing<br>as maximum as starting words depends on your typing speed to quickly setting focus the accounts **Int Code [Compulsory Field]**<br>You will describe the account of donator, other income or etc. which from you have received the amount. To bring the List of existing<br>Ints press [F5] or click on "Magnifier Button". All the ac **Account Code [Compulsory Field]**<br>Here you will describe the account of donat<br>accounts press [F5] or click on "Magnifier B<br>Navigate through arrow keys within the list<br>press as maximum as starting words depen<br>Enter Key or D Fick on "Magnifier But"<br>Ilick on "Magnifier But"<br>reys within the list of<br>carting words depends<br>ck on Account. When<br>nts Master File.<br>**[Optional Field]** Navigate through arrow keys within the list or you can also press the first word of account title to make it selectable quickly. e.g. 'A'. You can also press as maximum as starting words depends on your typing speed to qui Frangate an eagn after haye minimum and press as maximum as starting words depends<br>Enter Key or Double Click on Account. When y<br>as it is written in Accounts Master File.<br>**Narration/Description [Optional Field]**<br>Here you ca Enter Key or Double Click on Account. When you will select account from list or enter the code of account, name / title will appear automatically as it is written in Accounts Master File.<br> **Narration/Description [Optional**  $\overline{\phantom{a}}$ 

Here you can write your comments, remarks related with transaction which will help you to understand the transaction when you will check<br>Account Ledger of Cash / Bank / Account.<br>**Amount: [Compulsory Field]**<br>In this column all above information comments, remarks related with transaction which will help you to understand the transaction when you will check<br>int Ledger of Cash / Bank / Account.<br>Int: [Compulsory Field]<br>all above information clic nere<br>Acco singlet in the second in the second in the second in the second in the second in the second in the second in the second in the second in the second in the second in the second in the second in the second in the second in t

# **Amount: [Compulsory Field]**

entry # and make all information below to the entry # blank so you can add another receiving. When you have entered all receiving under<br>entry # and make all information below to the entry # blank so you can add another rec In Ecage. Or cash, y casum, y recedum.<br>
Int: **[Compulsory Field]**<br>
column you have to enter received amount.<br>
Ill above information click on "Small Save Button" (Top) to save the entry (Not Transaction), after click that b **Amount: [Compulsory Fie**<br>In this column you have to<br>After all above informatic<br>next entry # and make all<br>single S#, then click on "B<br>used for transaction. all above inform<br>all above inform<br>try # and ma<br>S#, then click of<br>for transaction<br>**Amount** After all above information click on "Small Save Button" (Top) to save the entry (Not Transaction), after click that button software will generate column will be calculated automatically as per total of amount described in each receiving of above serial #. This column is unchangeable.<br>
column will be calculated automatically as per total of amount described in each r

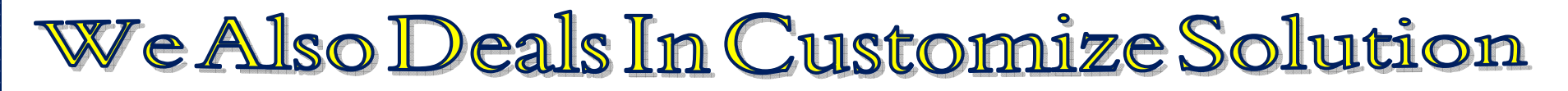

 Cleantouch Trading Control System 2.0 (Standard/Professional) User Manual Cleantouch Trading Control System 2.0 (Standard/Professional)

an and a complete the second second second second second second second second second second second second seco<br>Naissance of the second second second second second second second second second second second second second se

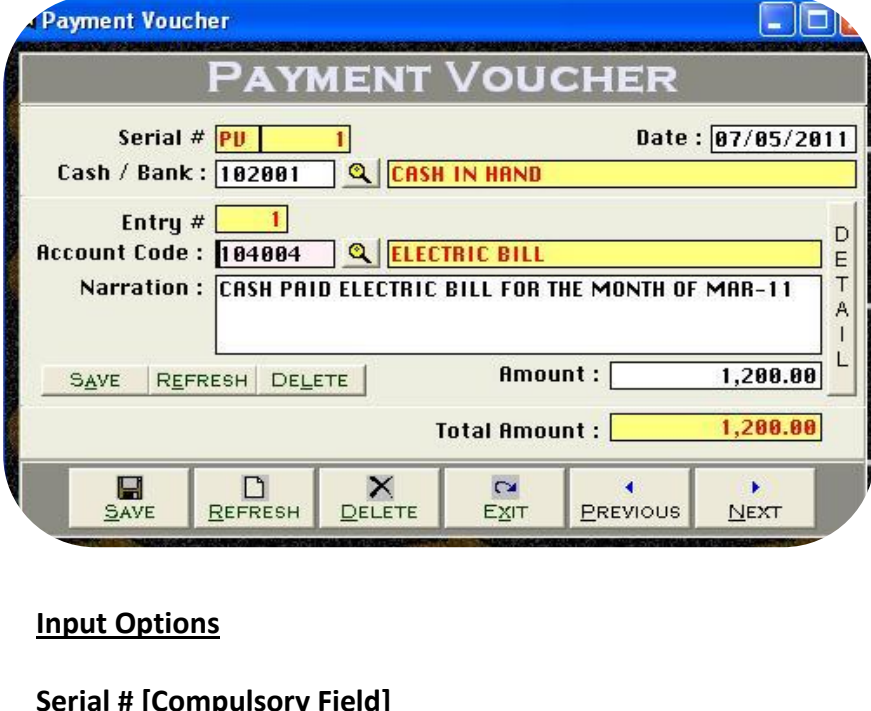

# **of Payment Vouchers Form**<br>2.0 (Standard/Professional)<br>of Payment Vouchers Form **Overview of Payment Vouchers Form**

 in this form feeding procedure is opposite to receipt voucher it is also the category of Payment Vouchers Form<br>
in this form feeding procedure is opposite to receipt voucher it is also<br>
two type of voucher category one is cash payment voucher and is bank payment vouchers **Form**<br>in this form feeding procedure is opposite to receipt voucher it is also<br>two type of voucher category one is cash payment voucher and<br>is bank payment voucher form the procedure of data feedi like receipt vouchers form<br>
we of Payment Vouchers Form<br>
y in this form feeding procedure is opposite to receipt voucher it is also<br>
it wo type of voucher category one is cash payment voucher and<br>
r is bank payment voucher **Example 19 The Front Concert Scheme form**<br>
Sally in this form feeding procedure is opposite to receipt voucher it is also<br>
ain two type of voucher category one is cash payment voucher and<br>
ther is bank payment voucher for **EXECT THEORY ON THEORY ONE CONCRETED SURVEYOR CONCRETED ASSEM THEORY OF THEORY OF THEORY OF THEORY OF THEORY OF THEORY OF THEORY OF THEORY THEORY THEORY THEORY THEORY THEORY THEORY THEORY OF THEORY SUPPLIER IN CHECK OF CO** Basically in this form feeding procedure is opposite to receipt voucher it is also ically in this form feeding procedure is opposite to receipt voucher it is also<br>tain two type of voucher category one is cash payment voucher and<br>other is bank payment voucher form the procedure of data feeding also are<br>ms contain two type of voucher category one is cash payment voucher and two type of voucher category one is cash payment voucher and<br>is bank payment voucher form the procedure of data feeding also are<br>ke receipt voucher but for customer's convenience we would like to<br>some feeding tips in payme andther is bank payment voucher form the procedure of data feeding also are<br>ns like receipt voucher but for customer's convenience we would like to<br>you some feeding tips in payment voucher actually whenever you have to<br>rd you seems like receipt voucher but<br>give you some feeding tips in pa<br>record your payments in check o<br>or any source, you will have tenables you to print payment ve<br>and there are many reports are<br>understand by screen shots. me feeding t<br>payments ir<br>rce, you wi<br>to print pa<br>re many rep<br>by screen sh give you some feeding tips in payment voucher actually whenever you have to record your payments in check or cash form to your supplier, expenses, salaries record your payments in check or cash for<br>or any source, you will have to recor<br>enables you to print payment voucher and there are many reports are generat<br>understand by screen shots.<br>**Accounting Effect**<br>Credit "Amount" to y source, you will have to record transaction here. This options<br>y source, you will have to record transaction here. This options<br>are are many reports are generating by feeding this form. You m<br>stand by screen shots.<br>**ntin** 

 $\frac{1}{200}$   $\frac{1}{200}$   $\frac{1$ 

# **Input Options**

number will also used to delete or edit existing transactions. Please don't use this field to enter the number of your manual reference.<br>This is the main field of this form. This number will be created automatically as per **Options<br>
I # [Compulsory Field]**<br>
s the main field of this for<br>
umber will also used to d<br> **[Compulsory Field] Serial # [Compulsory Field]**<br>This is the main field of this form. This number will be created automatically as per last record. Y<br>The number will also used to delete or edit existing transactions. Please don't use this fi **langle 19 and 19 and 19 and 19 and 19 and 19 and 19 and 19 and 19 and 19 and 19 and 19 and 19 and 19 and 19 and 19 and 19 and 19 and 19 and 19 and 19 and 19 and 19 and 19 and 19 and 19 and 19 and 19 and 19 and 19 and 19 a** Here you will also used to delete or edit existing transactions. Please don't use this field to enter the number of your manual reference.<br>
Date [Compulsory Field]<br>
In this field you will enter the date of receiving. Basic regarding<br>T

# Cash / Bank [Compulsory Field]

me number inn also ased to defice of our omoning transdetent. Hesse don't due this held to share it is number of your manical reference.<br>Date [Compulsory Field]<br>Cash / Bank [Compulsory Field]<br>Here you will describe your Ca Suppose 1200 Until this field you will enter the date of receiving. Basically it will show system generated date.<br> **Cash / Bank [Compulsory Field]**<br>
Here you will describe your Cash or Bank Account in which you have paid a And suppose you are paying in cash so you will have to record this transaction in by selecting cash in hand account.<br>**Entry # [Compulsory Field]** is the sub main field of this form. This number will be created automatically as per last record in above Seria<br>In the sub main field of this form. This number will be created automatically as per last record in above Seri

www

 new Serial no. The number will also used to delete oredit existing entries. Press [F5] to view all transaction as following sheet related to <sub>ജജജജജജജജജജജജജജ</sub><br>www.cleantouch.cor<br>each new Serial no<br>above serial #. **Code Compulsory Code**<br>
Intouch.com.pk<br>
The number will also<br>
Fial #.<br>
Code **[Compulsory Field]** cleantouch.com.pk Cleantouch Trading Control System 2.0 (Standard/Professional)<br>
new Serial no. The number will also used to delete or edit existing entries. Press [F5] to view all transaction as following sheet related to ch new Serial no. The number will also used to delete or edit existing entries. Press [F5] to view all transaction as following sheet related to<br>ove serial #.<br>The serial to the account of supplier, expenses or etc. which y onch above serial #. in

new Serial no. The number will also used to delete or edit existing entries. Press [F5] to view all transaction as following sheet related to<br>e serial #.<br>**unt Code [Compulsory Field]**<br>you will describe the account of suppl erial #.<br> **Click on Account Script of Script of Script of Account** from the same paying the amount. To bring the List of existing accounts press [F5]<br>
In will describe the account of supplier, expenses or etc. which you ar Account Code [Compulsory |<br>Account Code [Compulsory |<br>Here you will describe the ac<br>or click on "Magnifier Button<br>keys within the list or you ca<br>Double Click on Account. Wh<br>in Accounts Master File. **under the School (Star)**<br> **ill describe the accou**<br> **"Magnifier Button". A**<br> **n the list or you can als<br>
ck on Account. When<br>
<b>S Master File.<br>
<b>[Optional Field]** Here you can write your comments, remarks related with transaction which will help you to understand the transaction when you yill check<br>Here you can also press the first word of account title to make it selectable quickly France Construct Date Computer of Cash Account<br>
Reys within the list or you can also press the fi<br>
Double Click on Account. When you will select<br>
in Accounts Master File.<br> **Narration [Optional Field]**<br>
Here you can write y

**Figure Share Share File.**<br> **Figure 1.1 Accounts Master File.**<br> **Narration [Optional Field]**<br>
Here you can write your comments, remarks related with transaction which will<br>
Account Ledger of Cash / Bank / Account.<br> **Amount** all above informal Field]<br>Above in write your comments, remarks related with transaction which will help you to understand the transaction when you will check<br>Ant Ledger of Cash / Bank / Account.<br>Ant **Compulsory Field]:** I .....<br>Horc entry and make your comments, remarks related with transaction which will help you to understand the transaction when you will check<br>unt Ledger of Cash / Bank / Account.<br>all above information click on "Small Save Button" ( sioners<br>Accou used

on tedger of Cash / Bank / Account.<br>Int Ledger of Cash / Bank / Account.<br>Int **Compulsory Field]:** In this column you have to enter paid amount.<br>Ill above information click on "Small Save Button" (Top) to save the entry (No Amount[Compulsory Field]: In this column you have to enter paid amount.<br>After all above information click on "Small Save Button" (Top) to save the entry (Not Transaction), after click that button software will generate<br>nex all above inform<br>all above inform<br>entry # and malma<br>S#, then click of<br>for transaction<br>**Amount**  $\Lambda$ fto

Total Amount<br>This column will be calculated automatically as per total of amount described in each receiving of above serial #. This column is unchangeable.

# Easy & User Freindly-English Operating Tutorial

Cleantouch Trading Control System 2.0 (Standard/Professional) User Manual

daaa<br>g

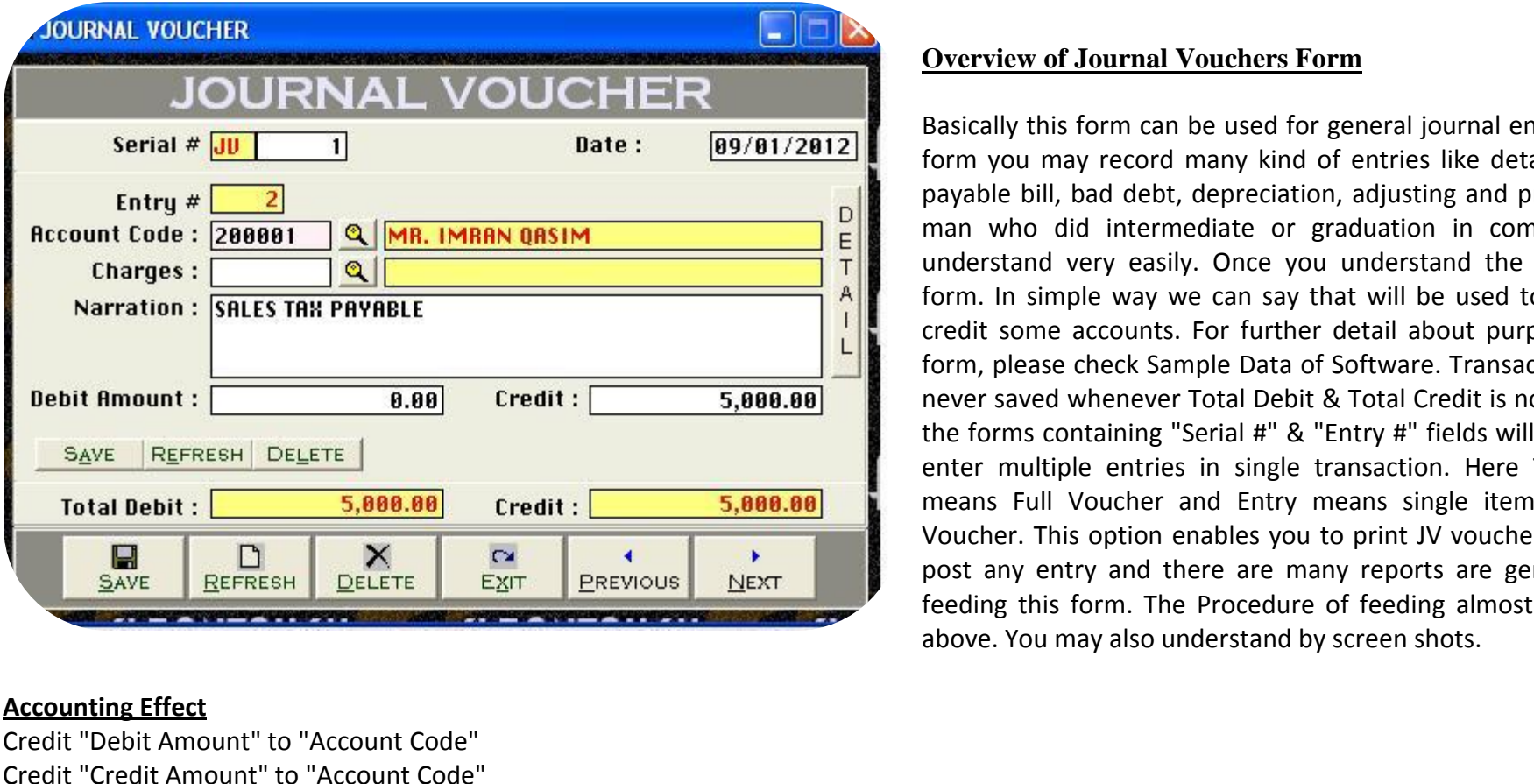

# **Accounting Effect**

**Inting Effect<br>
"Debit Amount"**<br>
"Credit Amount"<br> **Options** nting Effect<br>"Debit Amount" to "Accou<br>"Credit Amount" to "Accou<br>Options<br># **[Compulsory Field]** nas<br>Croc

# <u>in</u>

is the main field of this the maint of "Account Code"<br>Credit "Credit Amount" to "Account Code"<br>Input Options<br>This is the main field of this form. This number will be created automatically as per last record. You may also s Credit "Credit Amount" to "Account Code"<br>**Input Options**<br>Serial # **[Compulsory Field]**<br>This is the main field of this form. This number will be created automatically as per last record. You may also say its reference numbe **Options<br>
I # [Compulsory Field]**<br>
s the main field of this for<br>
umber will also used to d<br> **[Compulsory Field]** This field this field and the created automatically as per last record.<br>
is is the main field of this form. This number will be created automatically as per last record.<br>
This field to ente **[Compulsory Field]**<br>
this field

# **Overview of Journal Vouchers Form**  $\frac{6}{100}$

 this form can be used for general journal entries in this Experience of Journal Vouchers Form<br>
Standard/Professional) User Manual<br>
Diser Manual Vouchers Form<br>
Basically this form can be used for general journal entries in this<br>
form you may record many kind of entries like detail Professional)<br> **bill, bad debt, depreciation, adjusting and provisions. A**<br>
bill, bad debt, depreciation, adjusting and provisions. A view of Journal Vouchers Form<br>
Illy this form can be used for general journal entries in this<br>
you may record many kind of entries like detail expense,<br>
le bill, bad debt, depreciation, adjusting and provisions. A<br>
who did Value Viernal Vouchers Form<br>
form can be used for general journal entries in this<br>
the purpose of many kind of entries like detail expense,<br>
bad debt, depreciation, adjusting and provisions. A<br>
lid intermediate or graduati Ily this form can be used for general journal entries in this<br>
you may record many kind of entries like detail expense,<br>
le bill, bad debt, depreciation, adjusting and provisions. A<br>
who did intermediate or graduation in c Basically this form can be used for general journal entries in this Iy this form can be used for general journal entries in this<br>
sou may record many kind of entries like detail expense,<br>
e bill, bad debt, depreciation, adjusting and provisions. A<br>
who did intermediate or graduation in com form you may record many kind of entries like detail expense, please check Sample Data of Software. Transaction will be a<br>ple bill, bad debt, depreciation, adjusting and provisions. A<br>who did intermediate or graduation in commerce can<br>stand very easily. Once you understand the purpos never saved whenever Total Debit & Total Credit is not equal. All shows a mean who did intermediate or graduation in commerce can understand very easily. Once you understand the purpose of form. In simple way we can say th man who did intermediate or graduation in commerce can If who did intermediate or graduation in commerce can<br>erstand very easily. Once you understand the purpose of<br>n. In simple way we can say that will be used to debit and<br>lit some accounts. For further detail about purpose o understand very easily. Once you understand the purpose of multiple way we can say that will be used to debit and<br>some accounts. For further detail about purpose of this<br>please check Sample Data of Software. Transaction will be<br>saved whenever Total Debit & Total Credit is not equa form. In simple way we can say that will be used to debit and I simple way we can say that will be used to debit and<br>ome accounts. For further detail about purpose of this<br>ease check Sample Data of Software. Transaction will be<br>aved whenever Total Debit & Total Credit is not equal. A credit some accounts. For further detail about purpose of this me accounts. For further detail about purpose of this<br>ase check Sample Data of Software. Transaction will be<br>ed whenever Total Debit & Total Credit is not equal. All<br>containing "Serial #" & "Entry #" fields will be used to form, please check Sample Data of Software. Transaction will be<br>never saved whenever Total Debit & Total Credit is not equal. All<br>the forms containing "Serial #" & "Entry #" fields will be used to<br>enter multiple entries in never saved whenever Total Debit & Total Credit is not equal. All ved whenever Total Debit & Total Credit is not equal. All<br>is containing "Serial #" & "Entry #" fields will be used to<br>ultiple entries in single transaction. Here Transaction<br>Full Voucher and Entry means single item (entry) the forms containing "Serial #" & "Entry #" fields will be used to

keys

# **Code Figures**<br>htouch.com.pk<br>Code FCompulsory Field

you will describe the account of supplier or etc. which from you have received the amount. To bring the List of existing accounts press [F5] click on "Magnifier Button". All the accounts which are added through "Accounts Master" Professional) The Manua<br>Count Code [Compulsory Field] Cleantouch Trading Control System 2.0 (Standard/Professional) User Manual Count<br> www.cleantouch.com.pk Cleantouch Trading Control System 2.0 (Standard/Professional) User Manual<br> **Account Code [Compulsory Field]**<br>
Here you will describe the account of supplier or etc. which from you have received the am Cleantouch Trading Control System 2.0 (Standard/Professional)<br> **Code [Compulsory Field]**<br>
U will describe the account of supplier or etc. which from you have received the amount. To bring the List of existing accounts pres **Account Code [Compulsory** |<br>Here you will describe the ac<br>or click on "Magnifier Button<br>keys within the list or you ca<br>Double Click on Account. Wh<br>in Accounts Master File. **Example 2011**<br> **Figure 11 Section**<br> **Computed Constrainer School**<br> **Figure 11 Section**<br> **Compute 11 Section**<br> **Coptional Field1** or click on "Magnifier Button". All the accounts which are added through "Accounts Master File" will appear in the list. Navigate through arrow Double Click on Account. When you will select account from list or enter the code of account, name / title will appear automatically as it is written in Accounts Master File.<br> **Narration [Optional Field]** France Counter Case of Cash Characters Account<br>
Reys within the list or you can also press the fi<br>
Double Click on Account. When you will select<br>
in Accounts Master File.<br> **Narration [Optional Field]**<br>
Here you can write y  $\sum$ 

**CONDET STATES STATES (SUPPERT)**<br> **AMOUT AMOUT STATE STATE STATE STATES AND<br>
<b>Amount Contional Field]**<br> **Amount Contional Field]** France Muscer Thereton<br> **Amount Field Amount Hereton**<br>
The Ledger of Cash / Bank / Account.<br> **Amount [Optional Field]**<br>
Amount here if you want to debit above mentioned account nana.<br>Horo v Account Ledger of Cash / Bank / Account.

**Amount Personal Process**<br> **Amount [Optional Field]**<br> **Amount [Optional Field]**<br>
Amount here if you want to dek<br> **Amount [Optional Field]** ou can three you comments, remains related with transaction with<br>
the Ledger of Cash / Bank / Account.<br> **Amount [Optional Field]**<br>
Amount **[Optional Field]**<br>
Amount **[Optional Field]**<br>
Amount here if you want to credit abo **Debit Amount [Optional Field]** Amount [Optional Field]<br>Amount here if you want to debit above mentioned account<br>Amount [Optional Field]<br>Amount here if you want to credit above mentioned account<br>all above information click on "Save Button" (Top) to save econ<br>Entor enter*:* 

# **Credit Amount [Optional Field]**

Amount here if you want to debit above mentioned account<br>
Amount **[Optional Field]**<br>
Amount here if you want to credit above mentioned account<br>
all above information click on "Save Button" (Top) to save the entry (Not Tran under single transaction then click on "Save Button" (Top) to save the entry (Not Transaction), after click that button software will generate next<br>and make all information click on "Save Button" (Top) to save the entry (N **Credit Amount [Optional Field]**<br>Enter Amount here if you want to credit above me<br>After all above information click on "Save Button"<br>entry # and make all information below to the entr<br>entries under single transaction then Amsanctical<br>all above inf<br># and make<br>s under sing<br>ms (Bottom)<br>**Debit**  $\Lambda$ fta After all above information click on "Save Button" (Top) to save the entry (Not Transaction), after click that button software will generate nexentry # and make all information below to the entry # blank so you can add ano entries under single transaction then click on "Save Button" (Bottom) to save Transaction. All button (Top) will be used for single entry and buttons (Bottom) will be used for transaction.<br> **Total Debit**<br> **Credit**<br> **Credit** buttons (Bottom) will be used for transaction.

This column will be calculated automatically as per debit amount described in each entry of above serial #. This column is unchangeable.<br> **Total Credit**<br>
This column will be calculated automatically as per credit amount de

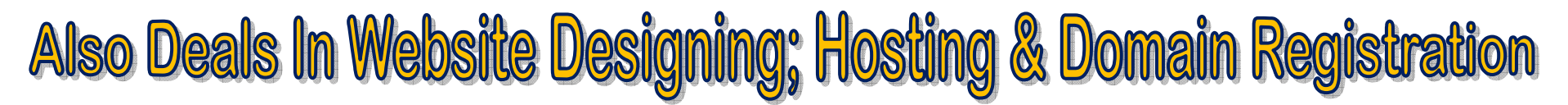

report,

Cleantouch Trading Control System 2.0 (Standard/Professional) User Manual

# 2<sup>nd</sup> Menu-Accounting Reports -Overview o **Reports -Overview <sup>o</sup>**

 the feeding in all forms software will be generated many kind of accounting reports. We think itdoes not need to describe about each antouch.com.pk<br>antouch.com.pk cleantouch Trading Control System 2.0 (Standard/Professional) User Manual<br>a good accounting Reports -Overview or and preview of accounting reports. We think it does not need to describe about eantouch.com.pk<br> **nu-Accounting Reports -Overview o**<br>
the feeding in all forms software will be generated need.<br>
a good accountant can be understand by himself bu<br>
menu by date and filter wise at the time of need. **Menu-Accounting Repert the feeding in all follow**<br>Ort, a good accountant<br>Ort menu by date and f<br>• Accounts List Friend-Accounting Reports -Overvish<br>
Server the feeding in all forms software<br>
ort, a good accountant can be und<br>
ort menu by date and filter wise at<br>
• Accounts List<br>
• Receipt Vouchers Report report, a good accountant can be understand by himself but here some reports name are listed below you may take preview and printout from<br>report menu by date and filter wise at the time of need.<br>• Accounts List<br>Receipt Vo ort, a good accountant can be un<br>
ort menu by date and filter wise a<br>
• Accounts List<br>
• Receipt Vouchers Report<br>
• Payment Vouchers Report<br>
• Journal Voucher Report ort menu by date and filter wise at t<br>
• Accounts List<br>
• Receipt Vouchers Report<br>
• Payment Vouchers Report<br>
• Journal Voucher Report<br>
• Product Expense Voucher

- 
- 
- Accounts List<br>• Receipt Vouchers Report<br>• Payment Vouchers Report<br>• Journal Voucher Report<br>• Product Expense Voucher<br>• Debit/Credit Voucher • Accounts List<br>• Receipt Vouchers Report<br>• Payment Vouchers Report<br>• Journal Voucher Report<br>• Product Expense Voucher<br>• Debit/Credit Voucher<br>• Journal Voucher Printout • Receipt Vouchers Report<br>• Payment Vouchers Report<br>• Journal Voucher Report<br>• Product Expense Voucher<br>• Debit/Credit Voucher<br>• Journal Voucher Printout<br>• Voucher Tally Report Payment Vouchers Report<br>Journal Voucher Report<br>Product Expense Voucher<br>Debit/Credit Voucher<br>Journal Voucher Printout<br>Voucher Tally Report<br>Cash / Bank Book
- Journal Voucher Repor<br>• Product Expense Vouch<br>• Debit/Credit Voucher<br>• Journal Voucher Printo<br>• Voucher Tally Report<br>• Cash / Bank Book<br>• Accounts Ledger
- Product Expense Voucher<br>Debit/Credit Voucher<br>Journal Voucher Printout<br>Voucher Tally Report<br>Cash / Bank Book<br>Accounts Ledger<br>Cash Flow
- 
- 
- Ī
- 
- Ī
- Ī
- Debit/Credit Voucher<br>Journal Voucher Printout<br>Voucher Tally Report<br>Cash / Bank Book<br>Accounts Ledger<br>Cash Flow<br>Accounts Receivable / Pavable Journal Voucher Printout<br>Voucher Tally Report<br>Cash / Bank Book<br>Accounts Ledger<br>Cash Flow<br>Accounts Receivable / Payable<br>Receivable/Pavable Ageing Ī • Voucher Tally Report<br>• Cash / Bank Book<br>• Accounts Ledger<br>• Cash Flow<br>• Accounts Receivable / Payable<br>• Receivable/Payable Ageing<br>• Trial Balance (2 Column) • Cash / Bank Book<br>• Accounts Ledger<br>• Cash Flow<br>• Accounts Receivable / Payable<br>• Receivable/Payable Ageing<br>• Trial Balance (2 Column)<br>• Trial Balance (6 Column) • Cash Flow<br>• Accounts Receivable / Payable<br>• Receivable/Payable Ageing<br>• Trial Balance (2 Column)<br>• Trial Balance (6 Column)<br>• Profit & Loss<br>• Balance Sheet Balance Sheet
- Accounts Ledger<br>• Cash Flow<br>• Accounts Receivable<br>• Receivable/Payable<br>• Trial Balance (2 Colu<br>• Trial Balance (6 Colu<br>• Profit & Loss Accounts Receivable / Payable<br>Receivable/Payable Ageing<br>Trial Balance (2 Column)<br>Trial Balance (6 Column)<br>Profit & Loss<br>Balance Sheet Balance Sheet<br>& Much More Report different criteria
- 
- 
- 
- 
- 

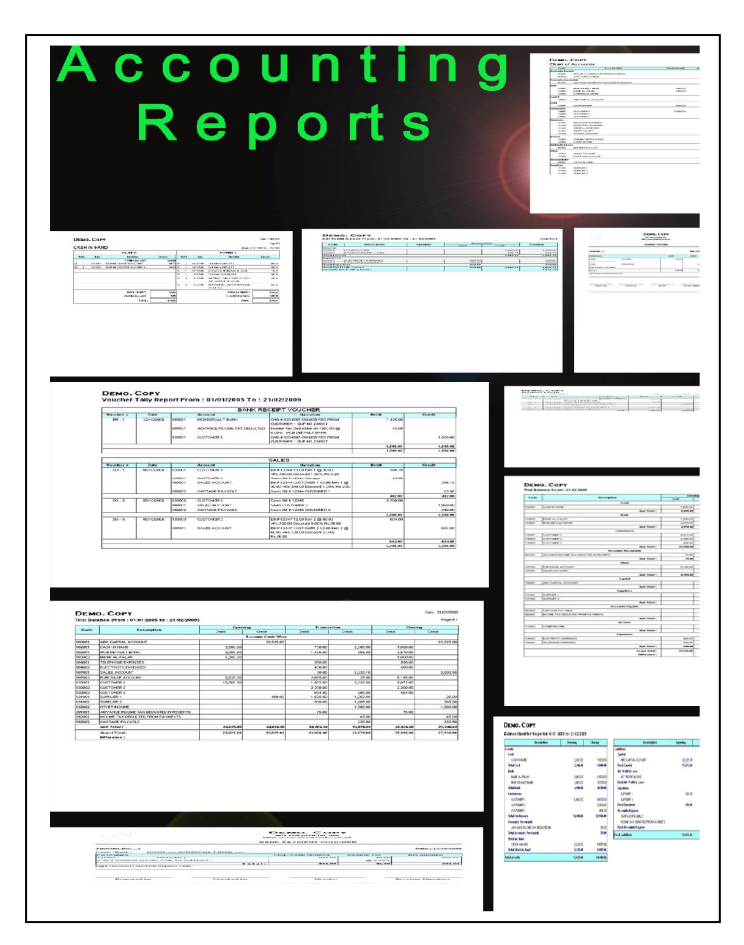

Visit: www.khazainulhidayat.com- The Digital Quran Software

Cleantouch Trading Control System 2.0 (Standard/Professional) User Manual

# **Reports -Overview :**

the feeding in all forms software will be generated many kind of inventory reports. We think it does not need to describe about each report. well accountant can be understand by himself but here some reports name are listed below you may take preview and printout from report and the understand by himself but here some reports name are listed below you may take leantouch.com.pk<br> **enu-Inventory Reports -Overview:**<br>
the feeding in all forms software will be generat<br>
accountant can be understand by himself but<br>
by date and filter wise at the time of need. **Menu-Inventory Repo**<br>
In the feeding in all form<br>
In accountant can be<br>
In the and filter wi<br>
In List **Example 12 Stock Process Cover**<br>
Pr the feeding in all forms softwarell accountant can be understand<br>
provide and filter wise at the<br> **Cover Stock Report** Pr the reeding in all forms softwa<br>
ell accountant can be understan<br>
nu by date and filter wise at the t<br>
• Item List<br>
• Opening Stock Report<br>
• Purchase Order Report ell accountant can be und<br>
iu by date and filter wise a<br>
• Item List<br>
• Opening Stock Report<br>
• Purchase Order Report<br>
• Purchase Report Nu by date and filter wise at the tirt<br>
• Item List<br>
• Opening Stock Report<br>
• Purchase Order Report<br>
• Purchase Report<br>
• Purchase Return Report

- 
- Item List<br>• Opening Stock Re<br>• Purchase Order R<br>• Purchase Report<br>• Sale Order Report<br>• Sale Report
- Item List<br>• Opening Stock Report<br>• Purchase Order Report<br>• Purchase Report<br>• Sale Order Report
- 
- Opening Stock Report<br>• Purchase Order Report<br>• Purchase Report<br>• Sale Order Report<br>• Sale Report<br>• Sale Report • Purchase Order Report<br>• Purchase Report<br>• Purchase Return Report<br>• Sale Order Report<br>• Sale Return Report<br>• Sale Return Report<br>• Sale Invoice Printout • Purchase Report<br>• Purchase Return Report<br>• Sale Order Report<br>• Sale Return Report<br>• Sale Invoice Printout<br>• Delivery Challan Printout
- 
- 
- 
- 
- Purchase Report<br>• Purchase Return Report<br>• Sale Order Report<br>• Sale Return Report<br>• Sale Invoice Printout<br>• Delivery Challan Printout<br>• Daily Sheet • Sale Order Report<br>• Sale Report<br>• Sale Return Report<br>• Sale Invoice Printout<br>• Delivery Challan Printout<br>• Daily Sheet<br>• Inventory In/Out Report • Sale Report<br>• Sale Return Report<br>• Sale Invoice Printout<br>• Delivery Challan Printout<br>• Daily Sheet<br>• Inventory In/Out Report<br>• Stock/Item Ledger • Sale Invoice Printout<br>• Delivery Challan Printout<br>• Daily Sheet<br>• Inventory In/Out Report<br>• Stock Report<br>• Stock Requisition Report
- 
- Sale Return Report<br>
Sale Invoice Printo<br>
Delivery Challan Pr<br>
Daily Sheet<br>
Nuentory In/Out R<br>
Stock/Item Ledger<br>
Stock Report
- 
- 
- Delivery Challan Printout<br>Daily Sheet<br>Inventory In/Out Report<br>Stock/Item Ledger<br>Stock Report<br>Stock Requisition Report<br>Gross Profit & Loss Ī Daily Sheet<br>Inventory In/Out Report<br>Stock/Item Ledger<br>Stock Report<br>Stock Requisition Report<br>Gross Profit & Loss<br>Bill/Item/Parv Wise GP
- 
- 

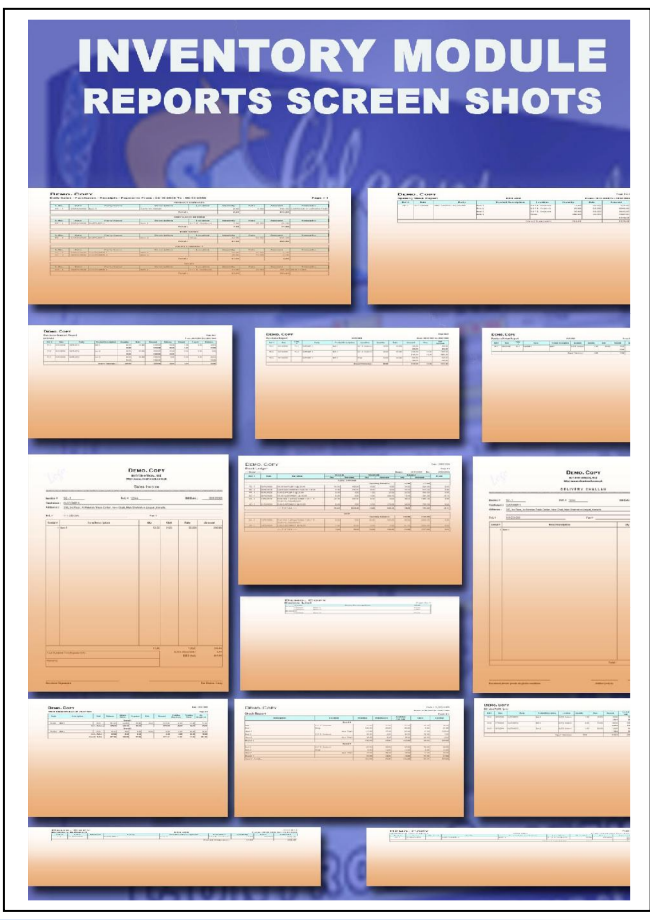

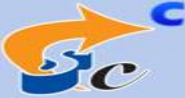

**CLEANTOUCH** thee English to Urdu & English

**DICTIONARY** 

# Cleantouch Trading Control System 2.0 (Standard/Professional)

<del>.<br>\*\*\*\*\*\*\*\*</del><br>Manual

# **Ads On** Plug-in:<br>htouch.com.pk<br>Ads On Plug-in:

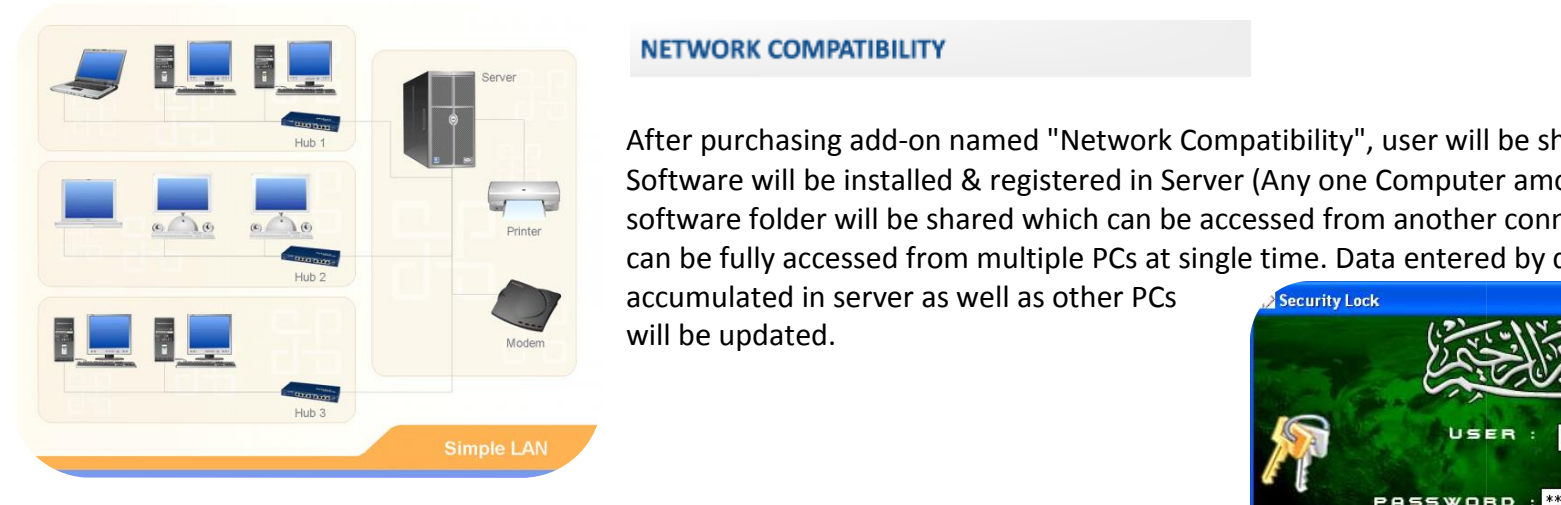

# **VORK COMPATIBILITY<br>Purchasing add-on name NETWORK COMPATIBILITY**

WILL BE INTERNATIENT WILL BE INTERNATIENT WAS COMPATIBILITY<br>Chasing add-on named "Network Compatibility", user will be shifted to "Multi-PC License".<br>Will be installed & registered in Server (Any one Computer among Network FORENT ARTIBILITY<br>
Stasing add-on named "Network Compatibility", user will be shifted to "Multi-PC License".<br>
Will be installed & registered in Server (Any one Computer among Network), from server<br>
Folder will be shared wh **TWORK COMPATIBILITY**<br>The purchasing add-on nam<br>ware will be installed & r<br>ware folder will be share<br>be fully accessed from m **MPATIBILITY**<br>ing add-on named "Network Compa<br>be installed & registered in Server (*A*<br>er will be shared which can be acces<br>ccessed from multiple PCs at single t<br>in server as well as other PCs or purchasing add<br>ware will be insta<br>ware folder will b<br>be fully accessed<br>imulated in serve<br>be updated. named "Network Compatibility", user will be shifted to "Multi NETWORK COMPATIBILITY<br>After purchasing add-on named "Network Compatibility", user will be shifted to "Multi-PC License<br>Software will be installed & registered in Server (Any one Computer among Network), from server<br>Softwar Figure 2015<br>From mamed "Network Compatibility", user will be shifted to "Multi-PC License".<br>Iled & registered in Server (Any one Computer among Network), from server<br>e shared which can be accessed from another connected PC ة<br>BILITY<br>d-on named "Network Compatibility". user will be shifted to "Multi-PC License".

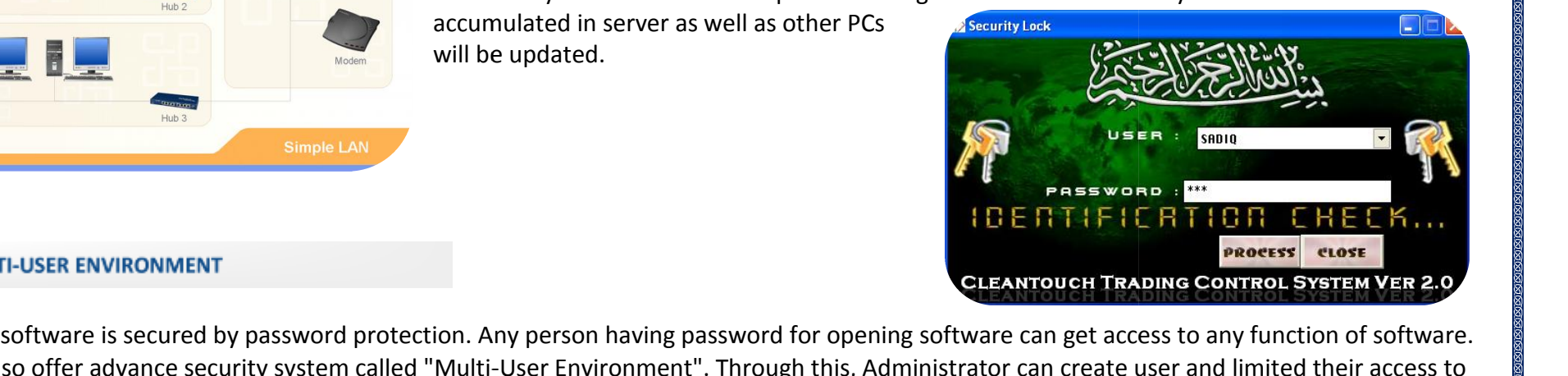

**EXECUTE: CONSTREMENT**<br>ALTI-USER ENVIRONMENT<br>C software is secured by password protection. Any per<br>also offer advance security system called "Multi-User I FASSWORD : "<br>
I B E R TIF I C R TI<br>
Selected reports & functions (e.g. View / Add / Edit / Delete).

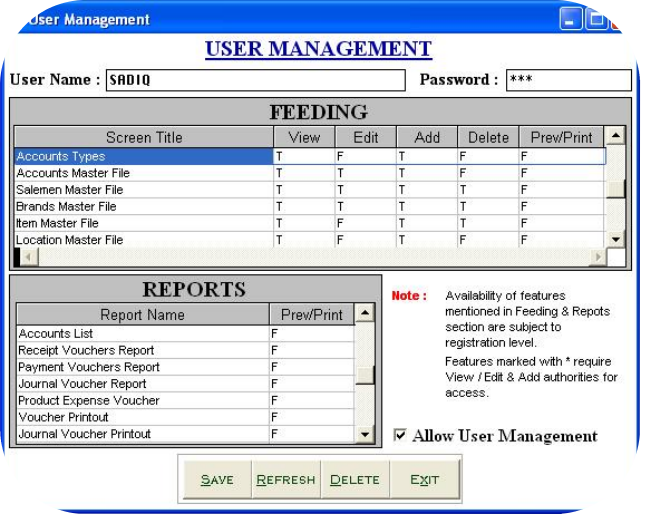

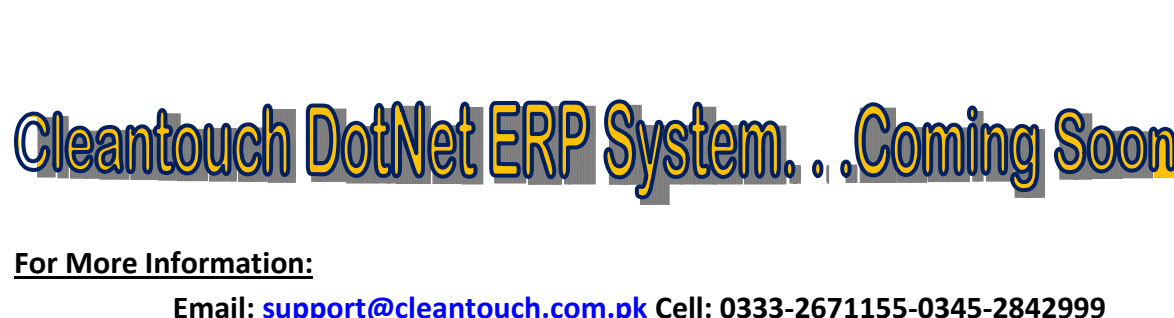

Cleantouch Trading Control System 2.0 (Standard/Professional) User Manual

# **Menu-System Utilities:**<br>Menu-System Utilities:<br>antouch.com.pk<br>**enu-System l**<br>sst menu of soft<br>**Setup** leet Martin

is last menu of software and it<sup>i</sup>s containing all following heading, it depends on software nature.<br>This is last menu of software and it<sup>i</sup>s containing all following heading, it depends on software nature. This

# **System Setup**  $\frac{1}{2}$

**Extive Soft Menu-System Utilities:**<br>
is last menu of software and it's containing all following heading, it depends on software nature.<br> **Extigram Setup**<br>
and the software internally. This may contain more<br>
and the softwa **Last Menu-System Utilities:**<br>This is last menu of software and it's containing all following heading, it depends on softv<br>System Setup<br>The option gives to change Software Starting Password, Default Account & Types which u **Example 2016**<br> **Setup**<br> **Setup**<br> **Setup**<br> **Setup** ontast mema or soleware and it is containing an ronowing neading, it depends on soleware<br>
em Setup<br>
option gives to change Software Starting Password, Default Account & Types which used<br>
option allows to you enter name of **<u>Setup</u><br>Example Setup**<br>Bends and fields to give us<br>**Cy Setup**<br>Records<br>**All Records** option gives to change Software Starting Password, Default Account & Types which used by the software internally. This may contain more<br>
ortant fields to give user ability to work in customization environment not fixing.<br> important fields to give user ability to work in customization environment not fixing.

# **Currency Setup**

# **Delete All Records**

protection in registered version. Password, Denative Counter of types which ased by the solivate internally. This hay contain histered fields to give user ability to work in customization environment not fixing.<br>
Setup<br>
n miportant net<br>**Currency Setu**<br>This option all<br>**Delete All Red**<br>Use of this pro<br>password pro<br>own risk. **Indexergal State State State State State State State State State State State State State State State State State State State State State State State State State State State State State State State State State State State** wo specifications to you check hande of carterly (e.g. Donar ) cent, happer) it and Ere.)<br>Lette All Records<br>assword protection in registered version. Password provided by us to the authorized person only. This is very sens Use of this process will delete all Data which is entered by you in software without any kind of backup file. Generally the option provided with Francessimity of this process will delete all Data which is entered by you in software without any kind of backup file. Generally the option provided with<br>First protection in registered version. Password provided by us to

# $\sum$  .

For this process will detect an odd which is entered by you in solution whilsted any limit of society men centrally the option so use it on your password protection in registered version. Password provided by us to the aut risk.<br>**ild Indexes/ Repartion in Allen<br>are using Netwo<br>Network Disable<br>ocessing report a<br><b>Backup** The strate of **Repair & Maintenance:**<br>
in the using Network Disabled Package then you don't have to click that option, it automatically proceed on starting software but you are<br>
in the using Network Disabled Package then y If you are using Network Disabled Package then you don't have to click that option, it automatically proceed on starting software but you are If you are using Network Disabled Package then you don't have to click that optionsing Network Disabled Package then you must click this option each week, it de for processing report and calculation. This option also incre Network Disable<br> **Restore**<br> **Restore**<br> **Restore**<br> **Restore** for processing report and calculation. This option also increases speed and quality of software. Also click this option in case index missing error.

# Data Backup

is nextrain bisasted i delige then you must elect this option edent meet, it defect the temporary data union creates date mixising error.<br> **Backup**<br>
option used to make backup copy of all your entered data. Backup in Compr data Backup<br> **Data Backup**<br>
This option used to make backup copy of all your entered data. Backup in Compressed File & Un-Compressed Files options available<br>
packages. You can make backup of your data to any media where yo packages. You can make backup of your data to any media where you want.

# Data Restore

**Scheme**<br>ption used to make backup<br>ges. You can make backup of<br>**Restore**<br>password protected option<br>at data without any kind of k<br>**Scheme Selection** option asset to make backup copy or an your enterted data. Backup in compressed the configures on these options dealible in latest<br>ages. You can make backup of your data to any media where you want.<br>Is password protected o This is password protected option. Password provided by us at the time of registration to the authorized person. This process will delete all current data without any kind of backup and restore data from said location (pat registratior<br>n (path ask<br>Imost all th<br>**You** 

This option available in latest projects only. The option used to customize almost all the colors, used in software. To easily access the package and

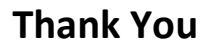